# DESIGNERS TUTORIAL

## DIRECT CREATE

Collectively making good things happen.

# directcreate.com

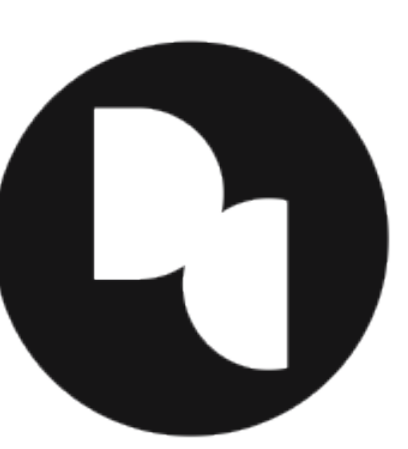

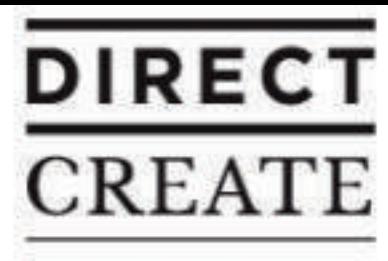

## CRAFTSMANSHIP IN THE DIGITAL AGE

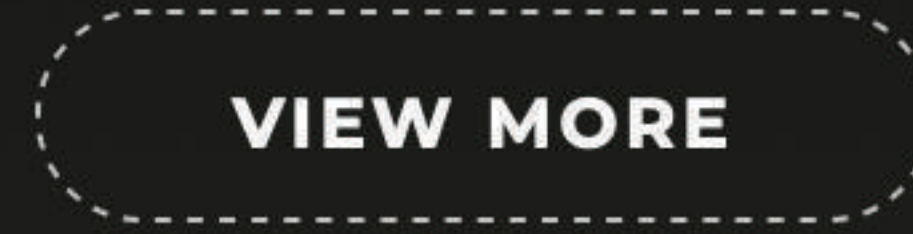

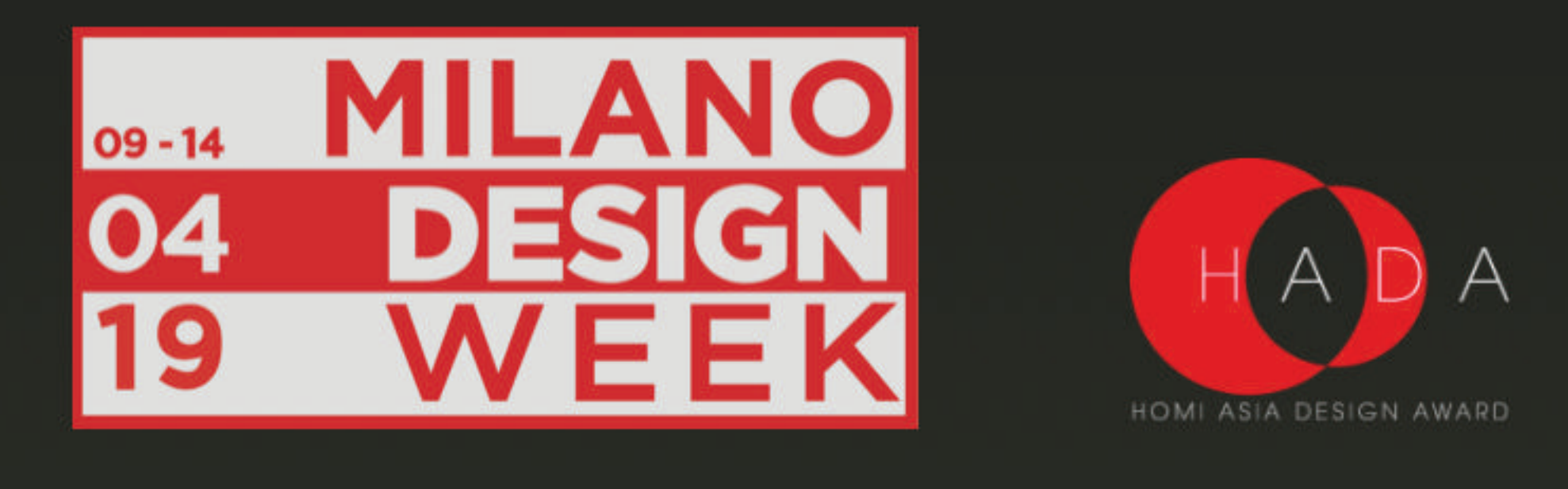

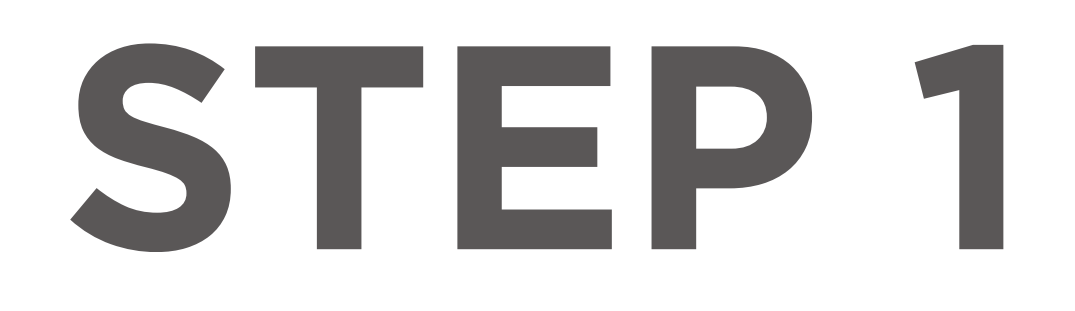

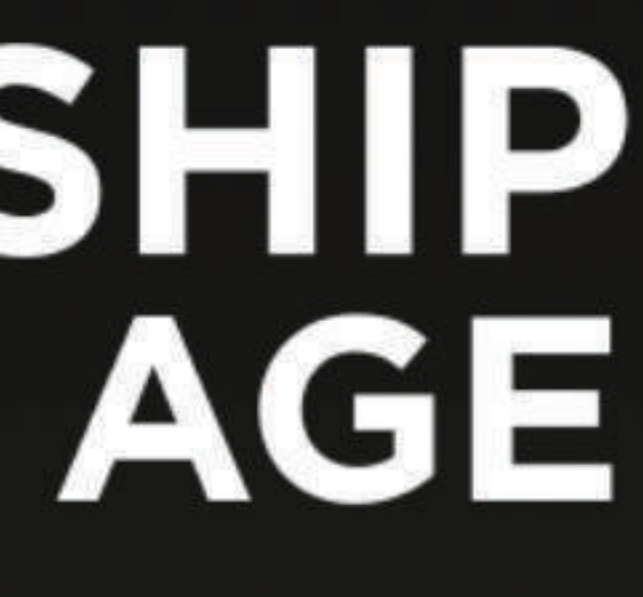

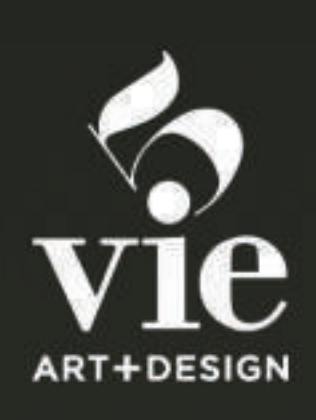

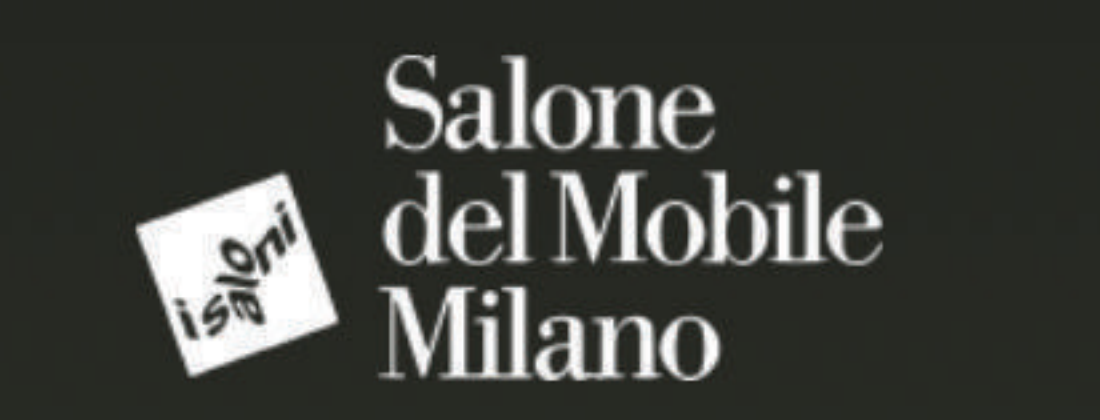

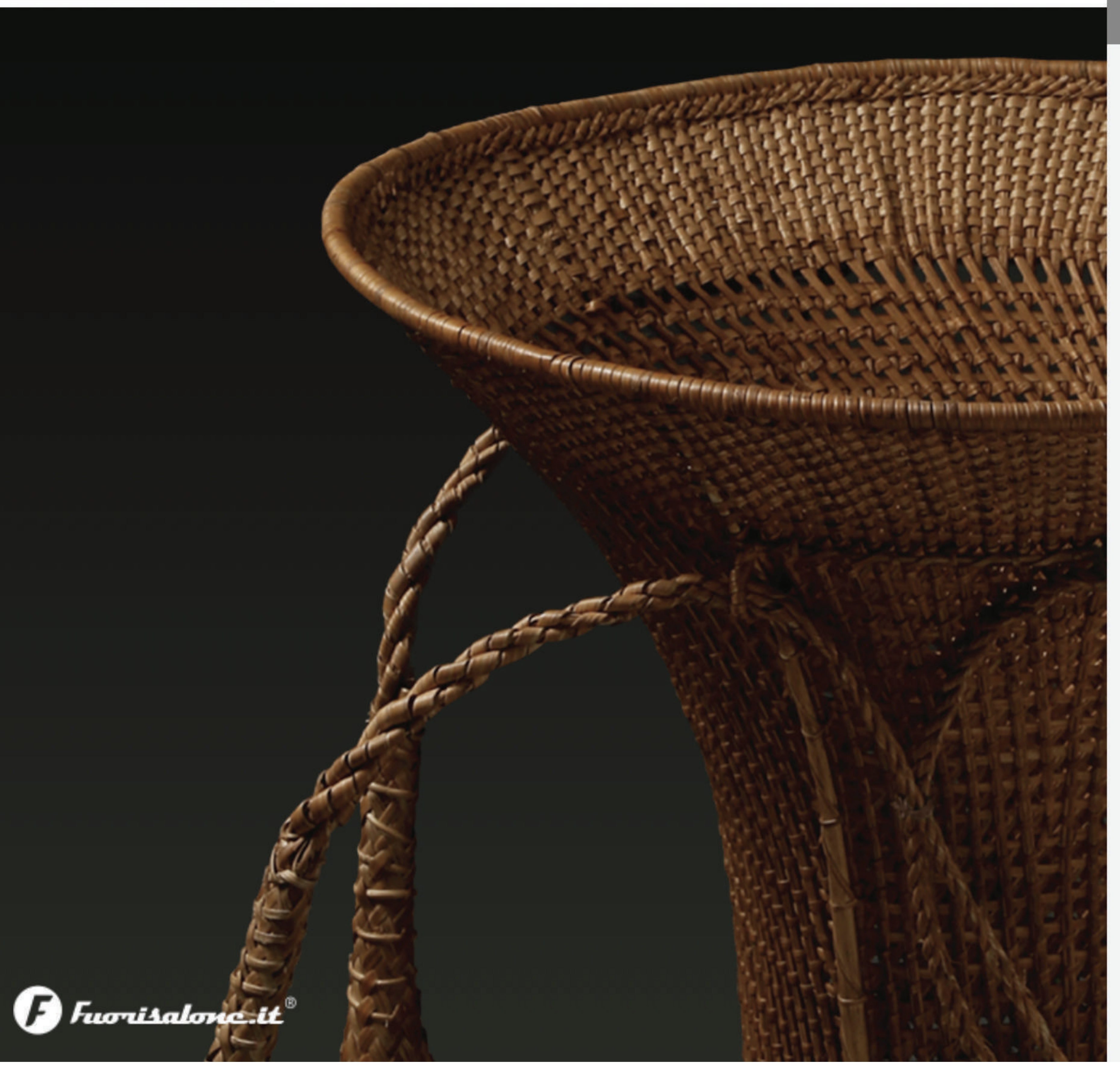

## STEP 1 : Go to directcreate.com

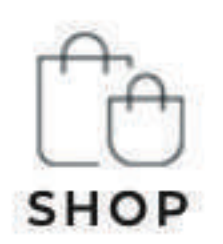

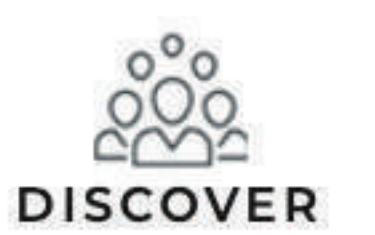

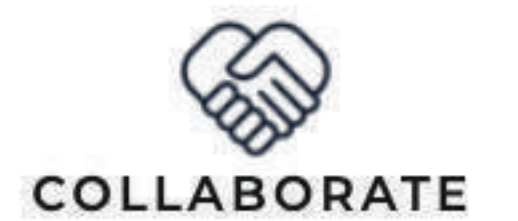

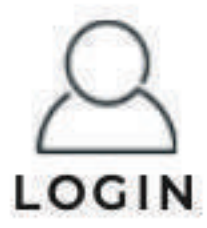

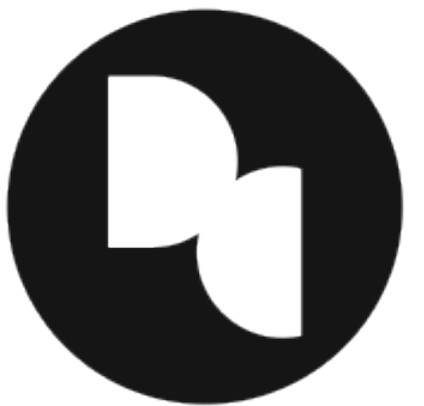

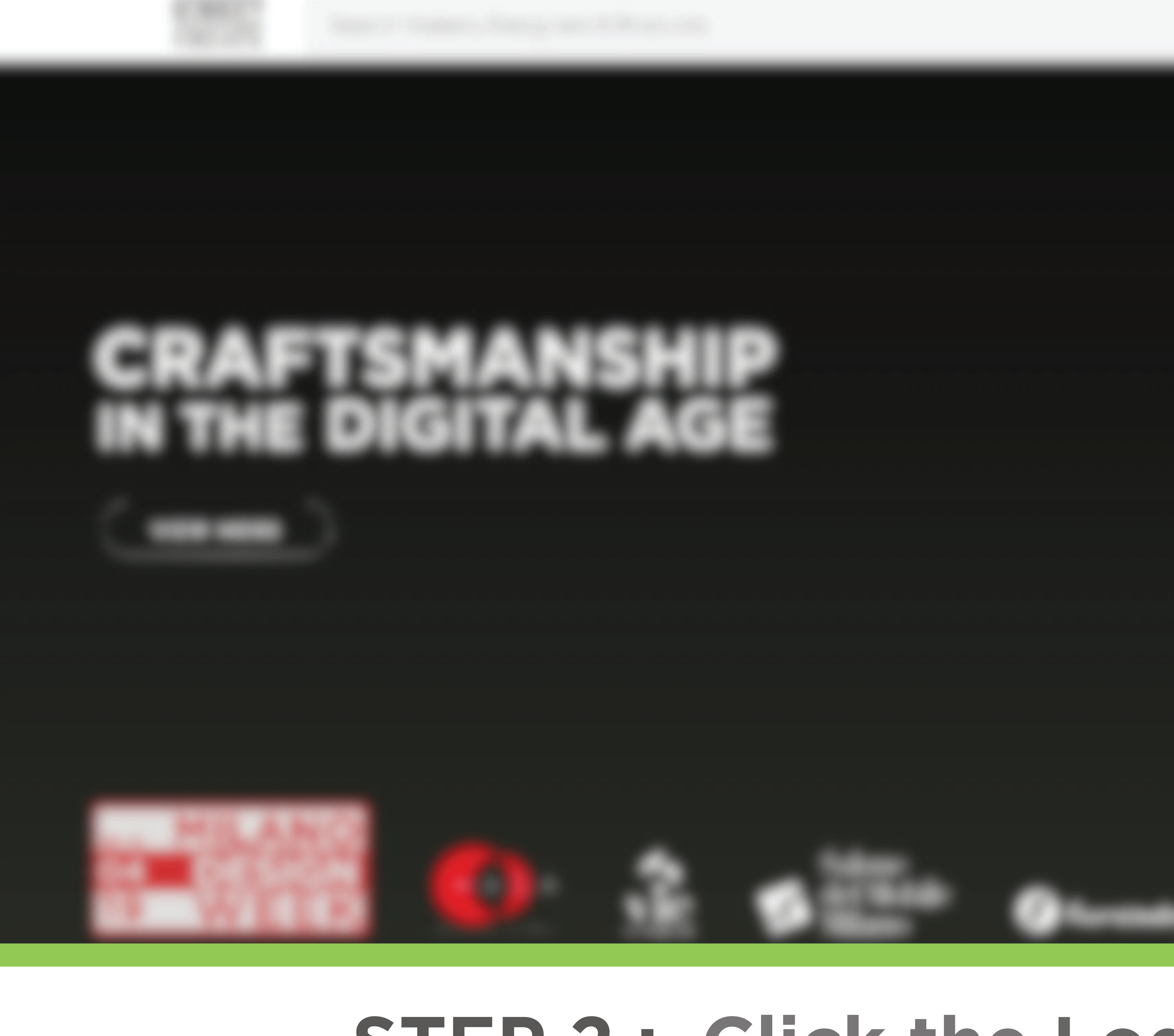

# STEP 2 : Click the Login Button

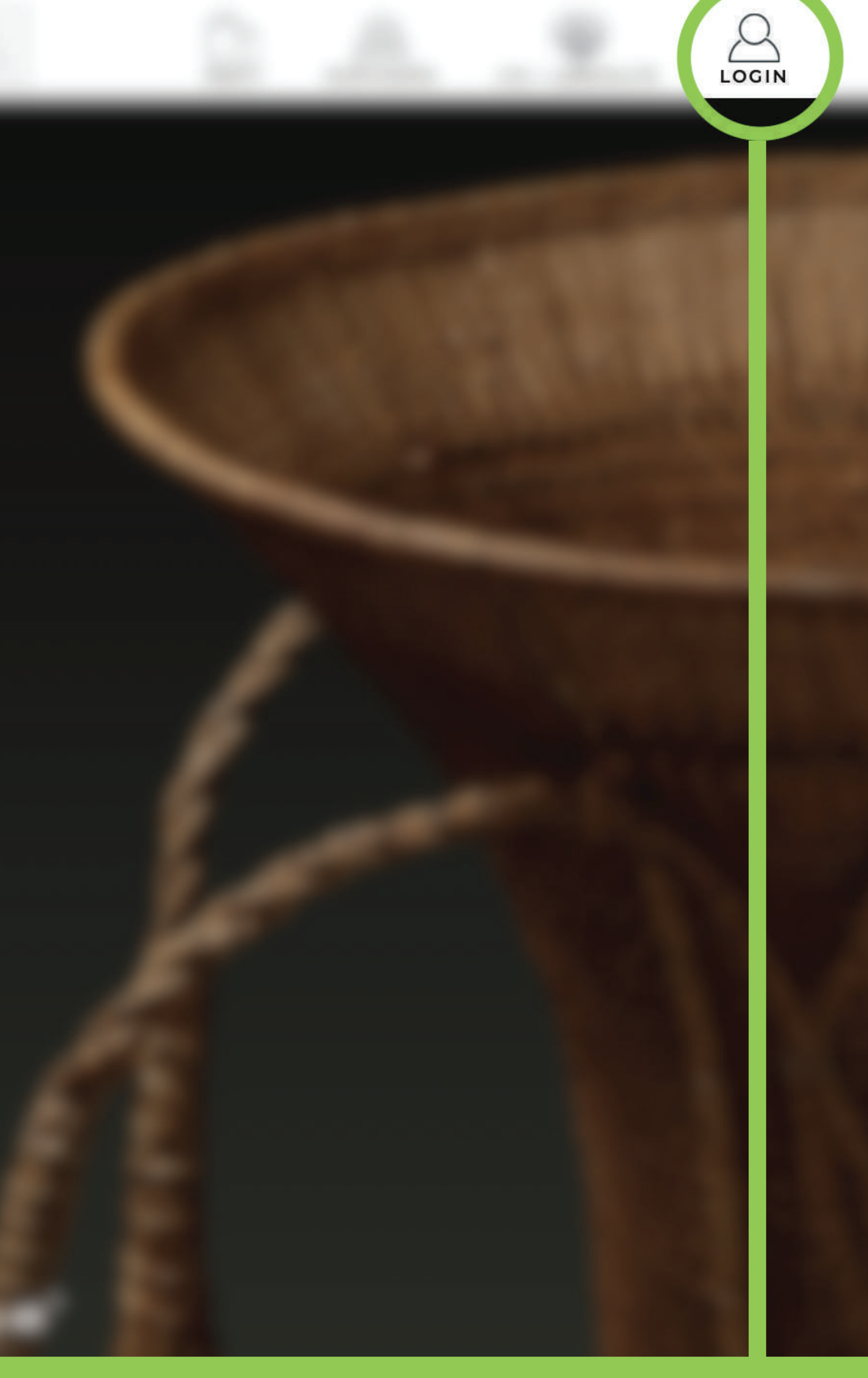

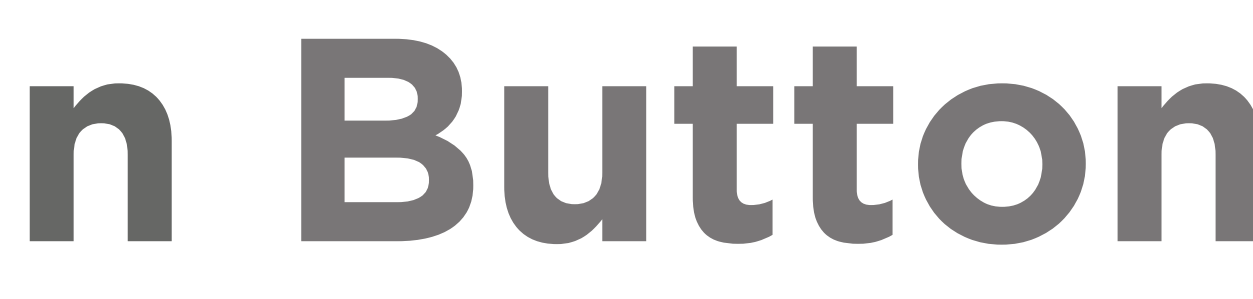

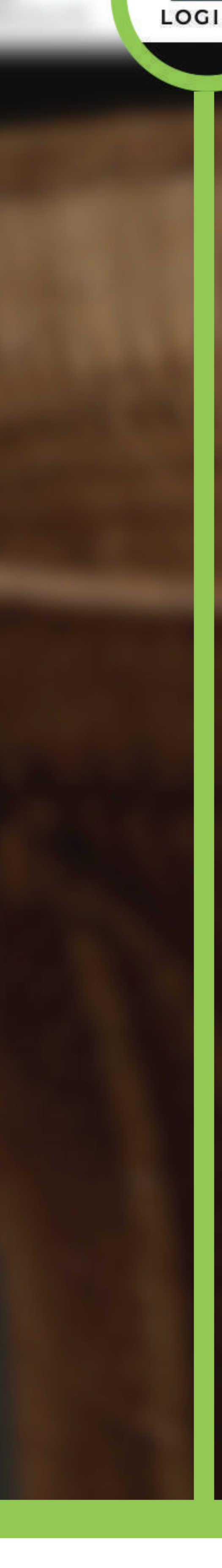

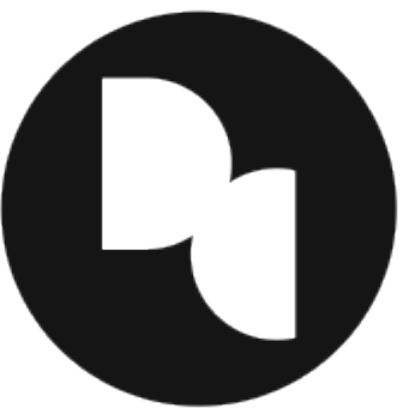

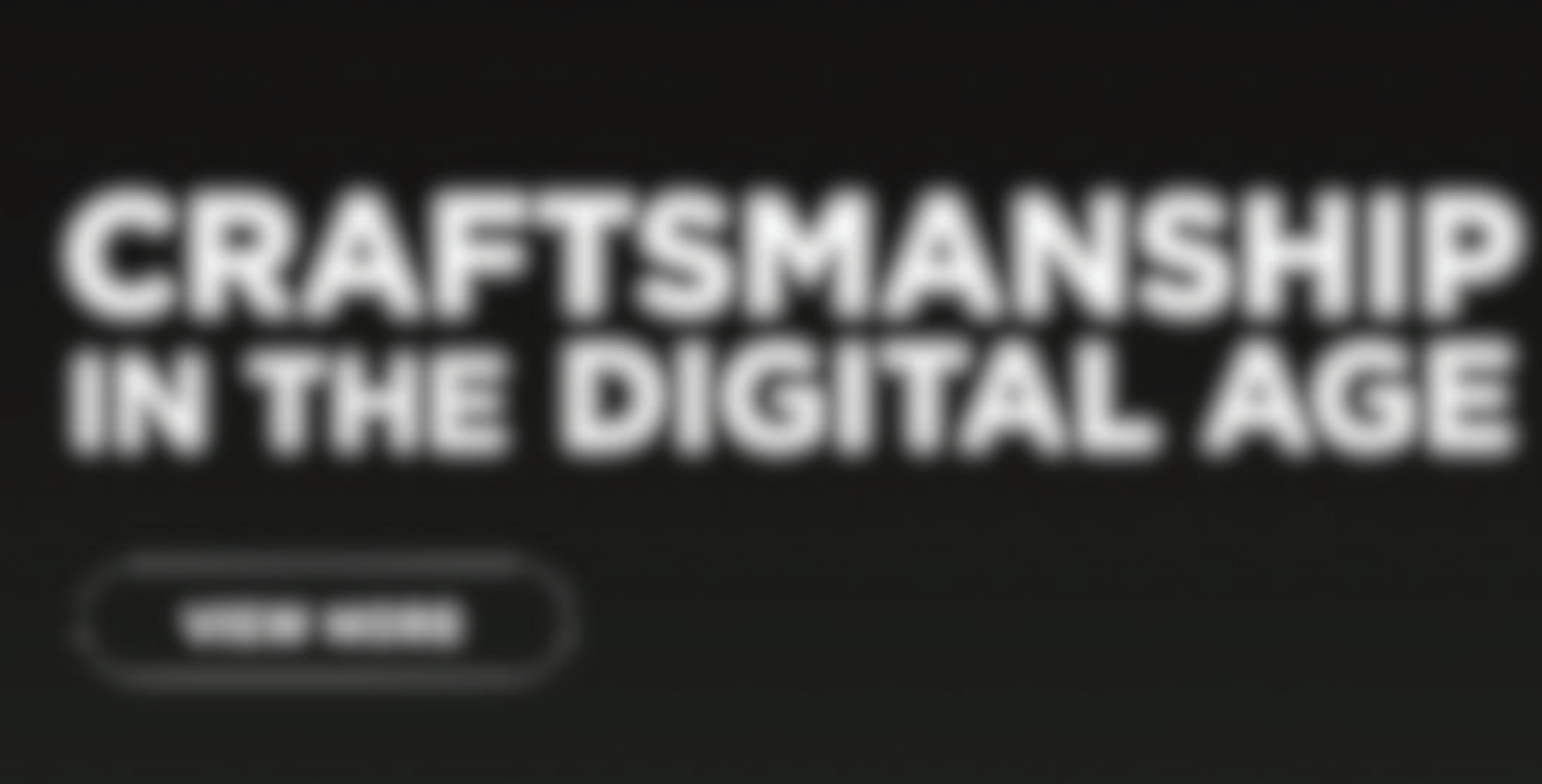

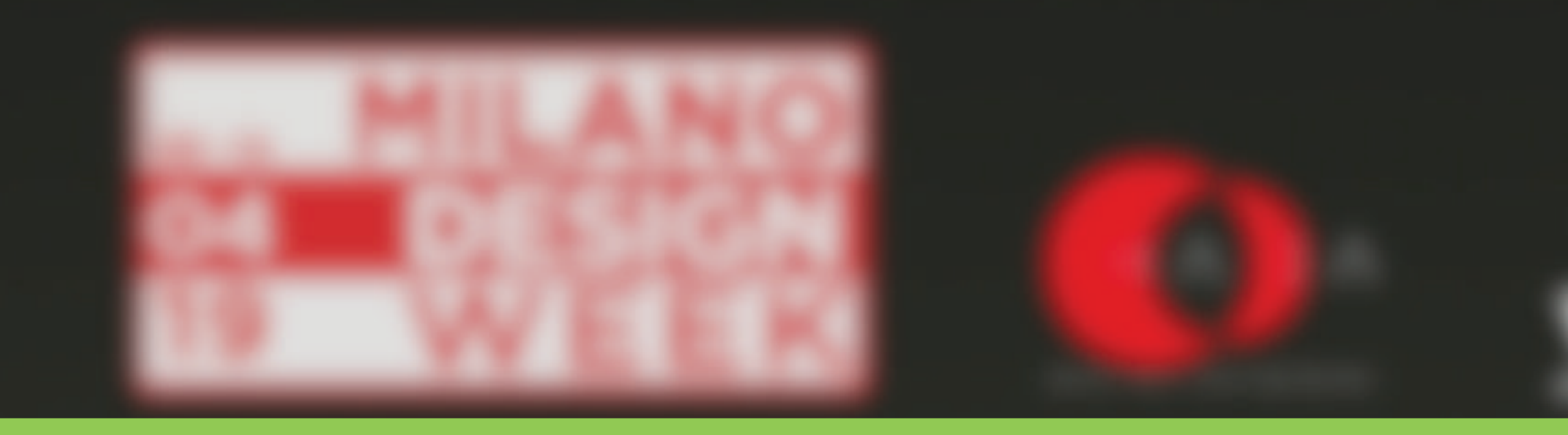

# STEP 3 : Select REGISTER in the menu

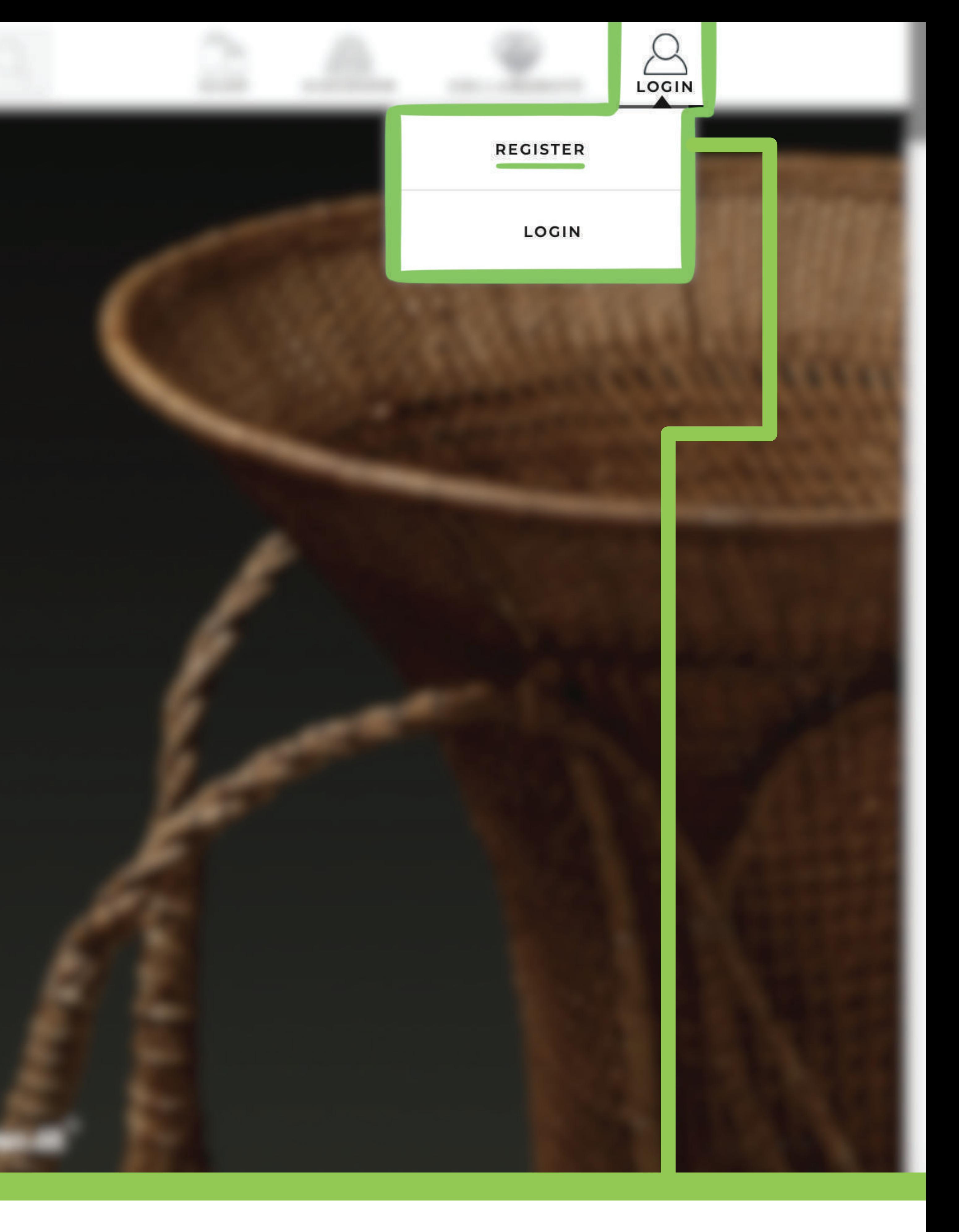

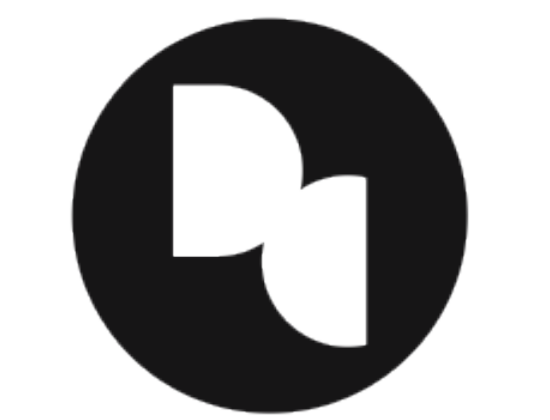

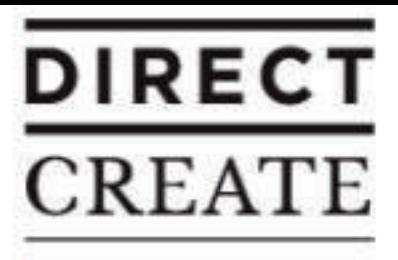

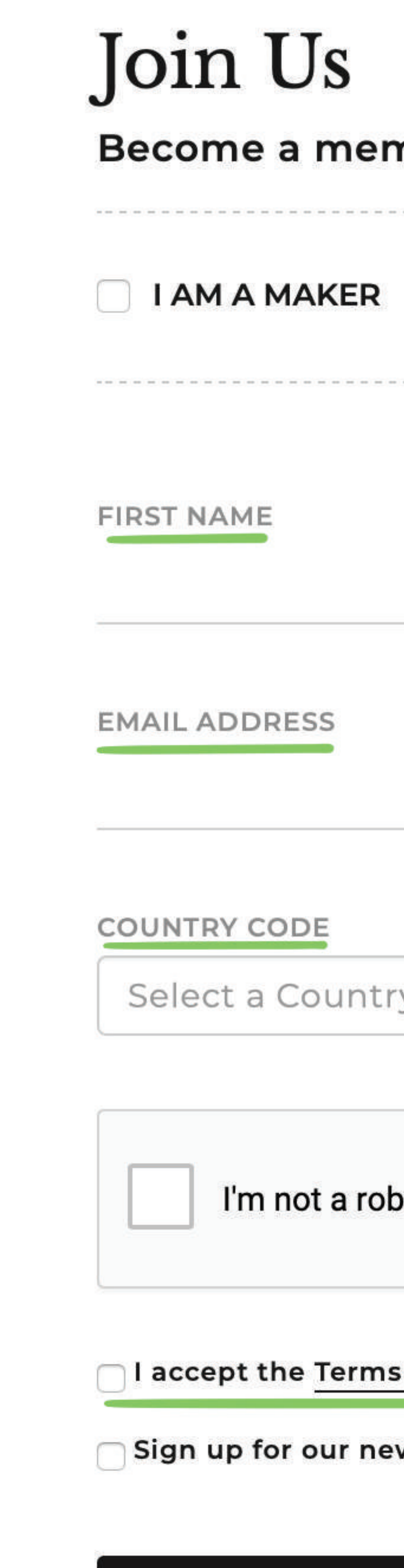

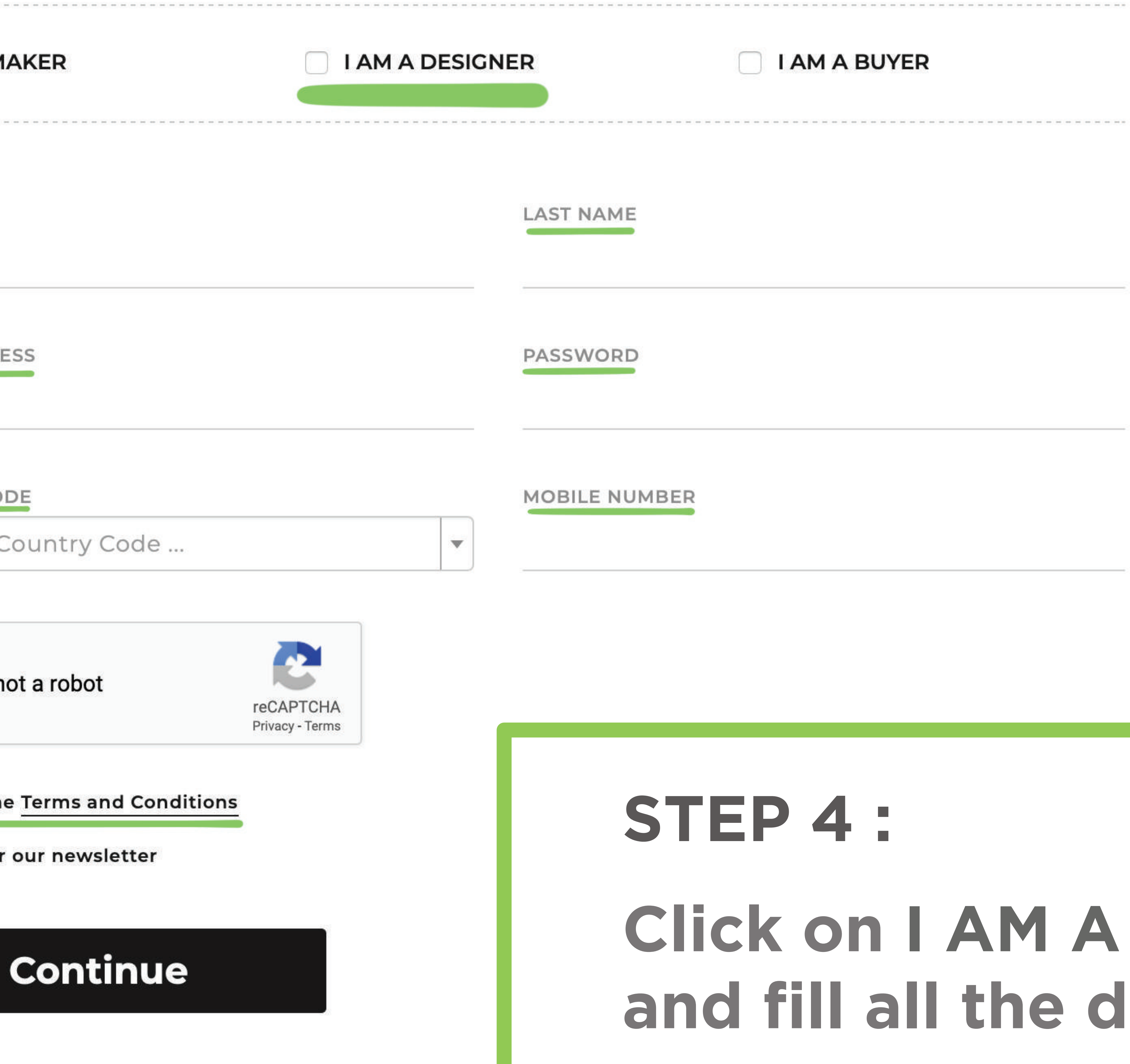

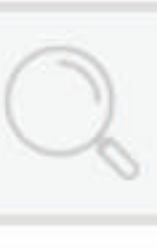

### nber

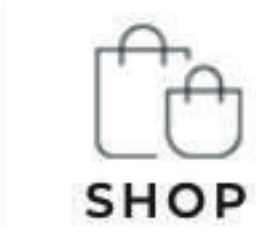

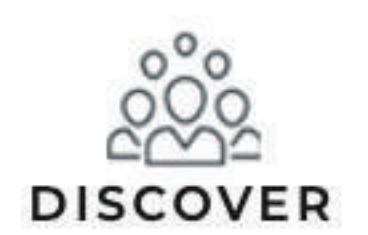

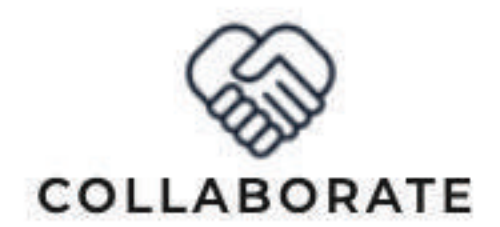

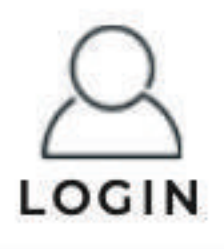

I AM A BUYER

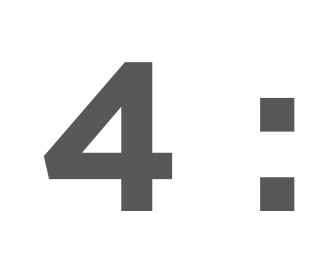

## Click on I AM A DESIGNER and fill all the details

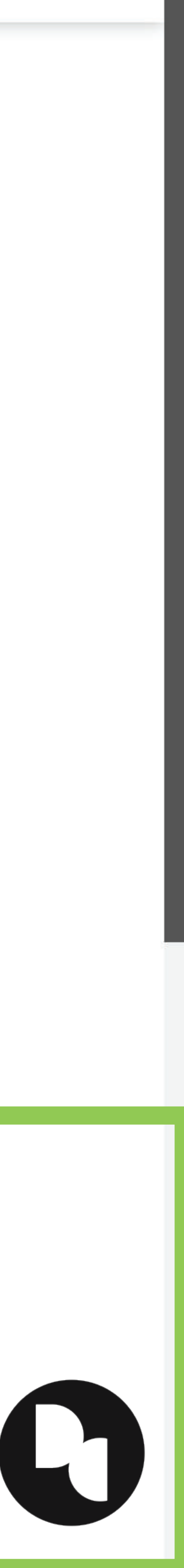

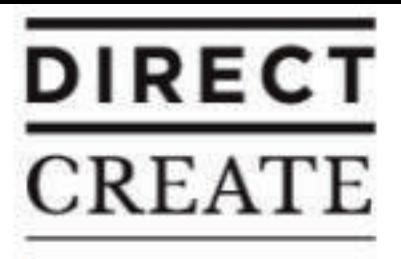

## **STEP 5: Enter the Verification Code / One-time** Password (OTP) which is sent on Email and Mobile Number

### Verification

We have sent you a **6-digit OTP** (one-time password) code via SMS on your mobile and email **and a strategies** 

**Enter Otp Code Here** 

**Verify** 

IF YOU DIDN'T RECEIVE A CODE?

**Resend OTP** 

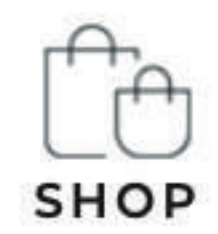

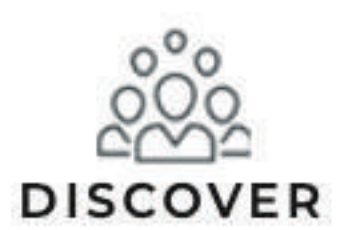

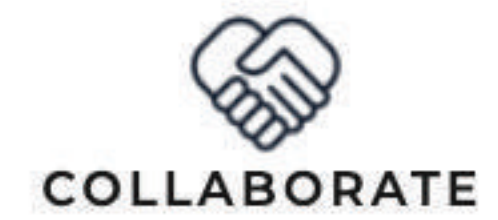

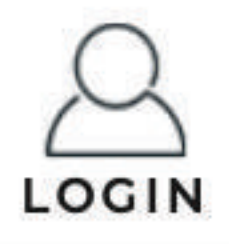

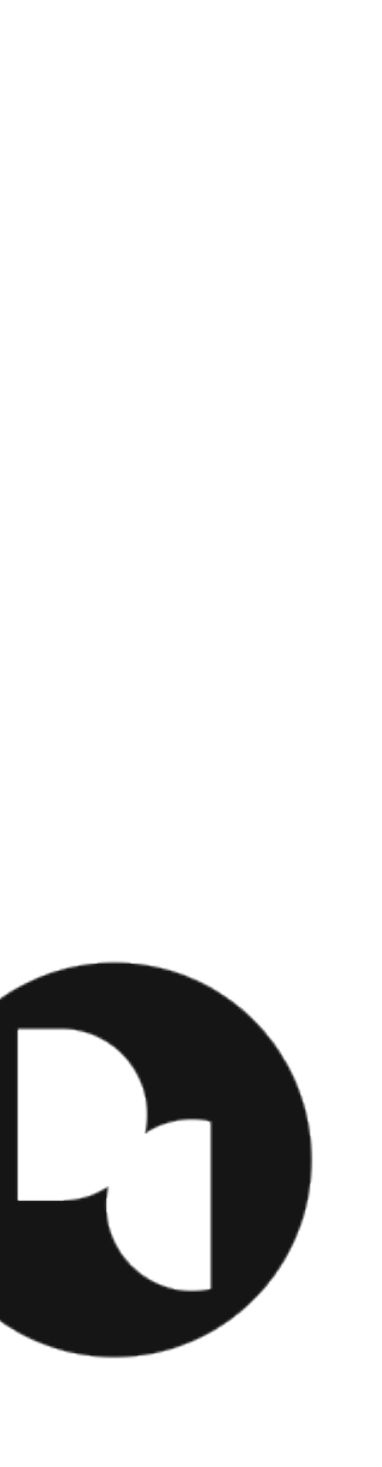

## **STEP 6: Enter your very own personal Dashboard**

Opportunity

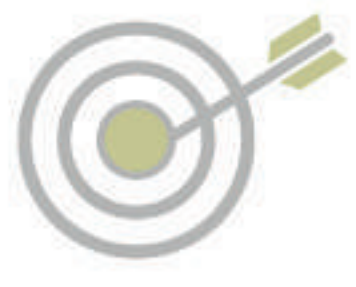

Orders

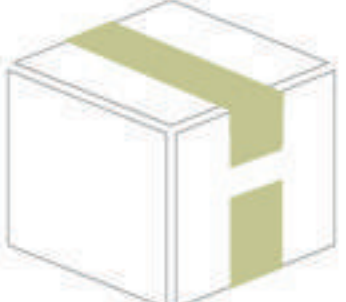

 $\triangle$ **Profile** 

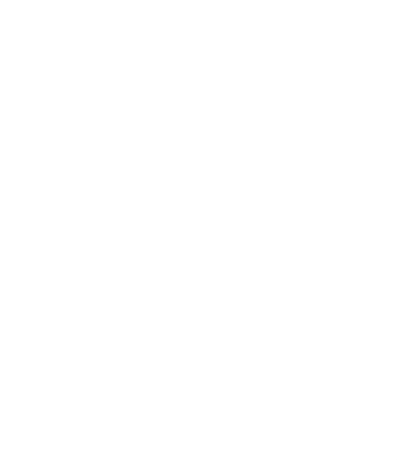

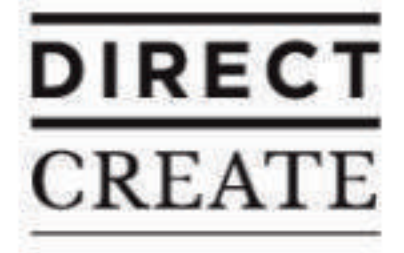

Search Makers, Designers & Products

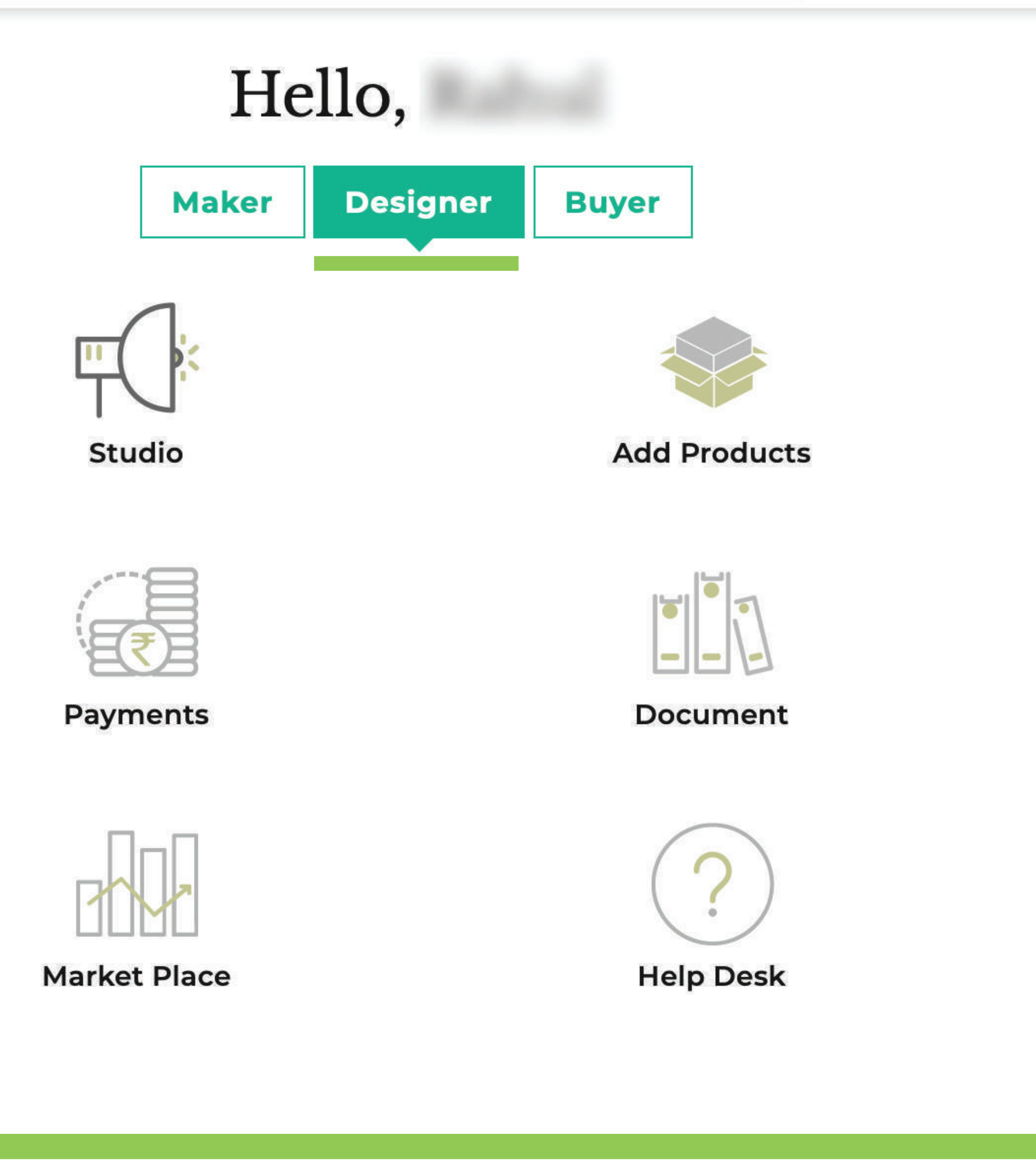

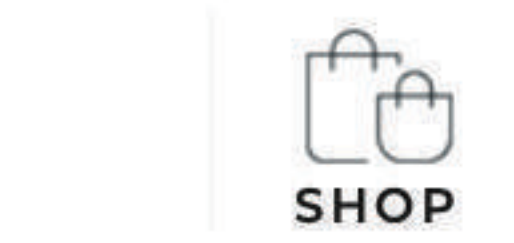

0000 **DISCOVER** 

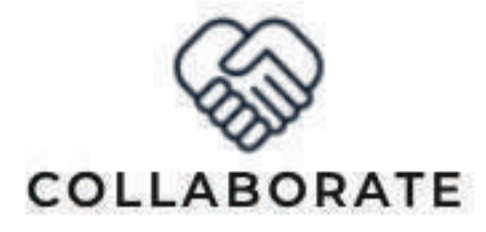

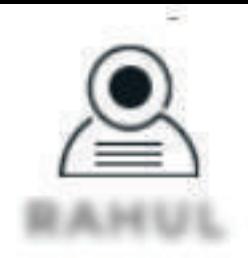

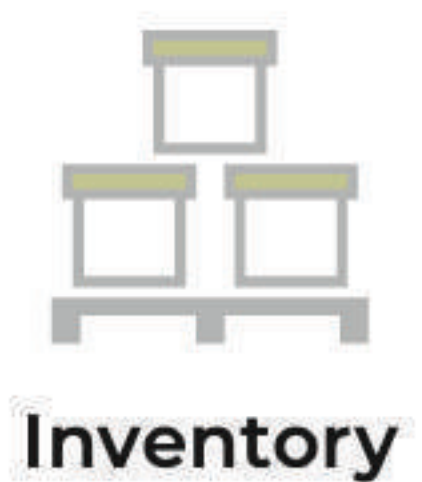

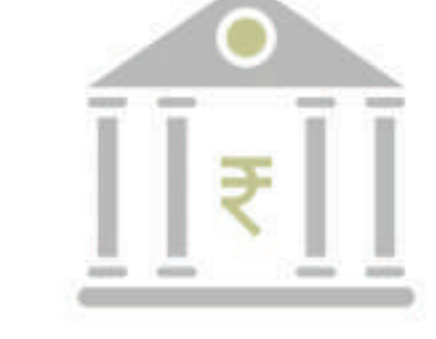

**Bank Detail** 

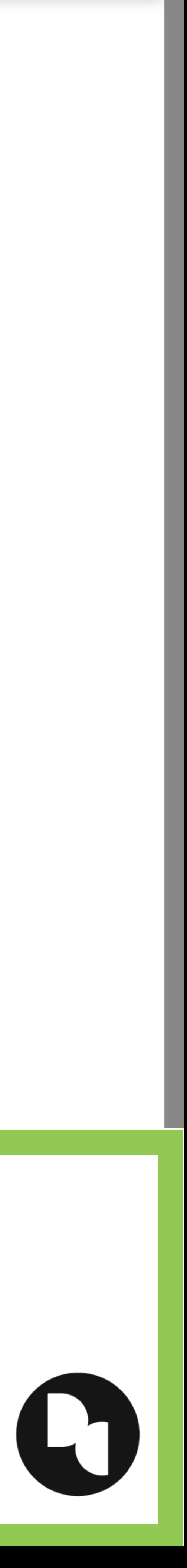

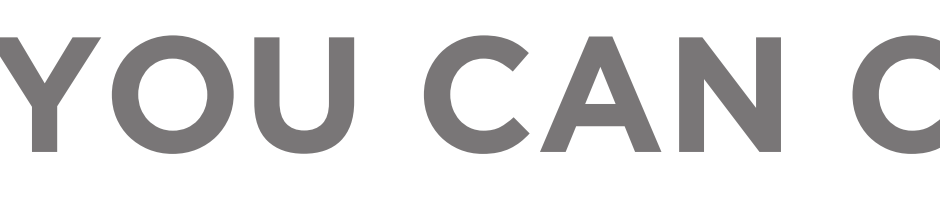

### Opportunity

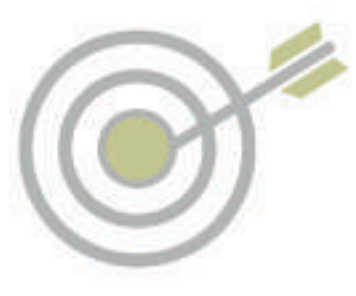

Orders

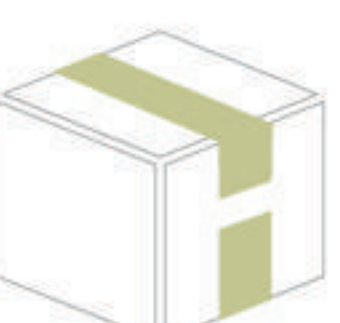

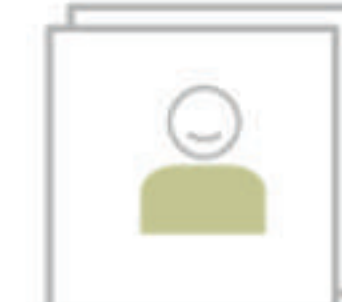

**Profile** 

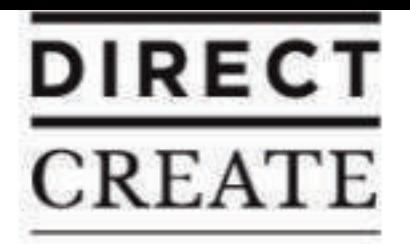

Search Makers, Designers & Products

## YOU CAN CREATE A MAKER AND BUYER PROFILE LATER

### #DirectCreate

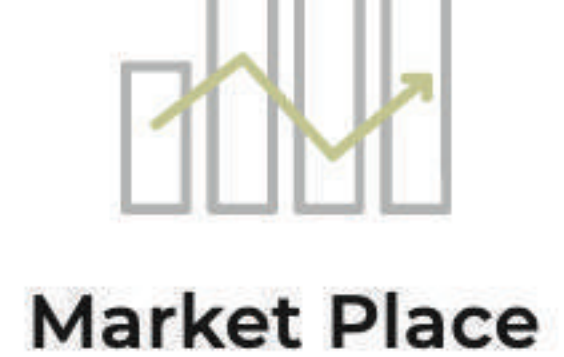

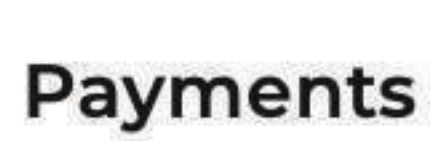

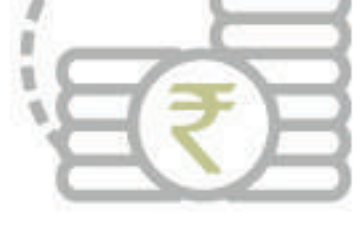

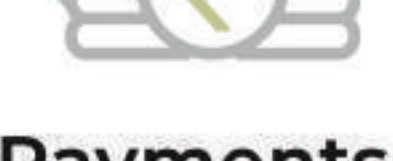

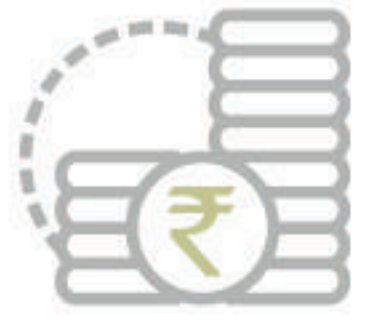

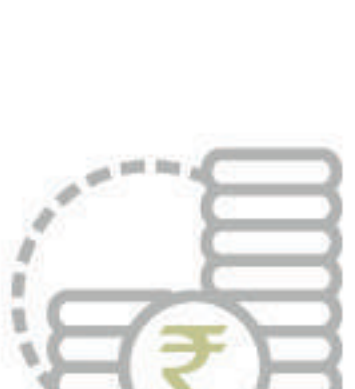

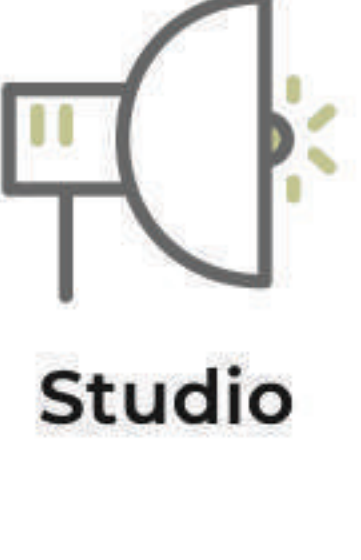

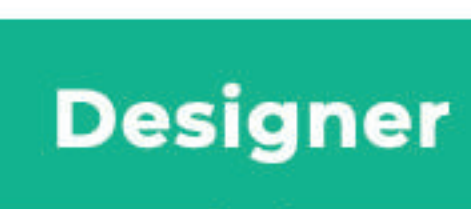

Hello,

**Maker** 

**Buyer** 

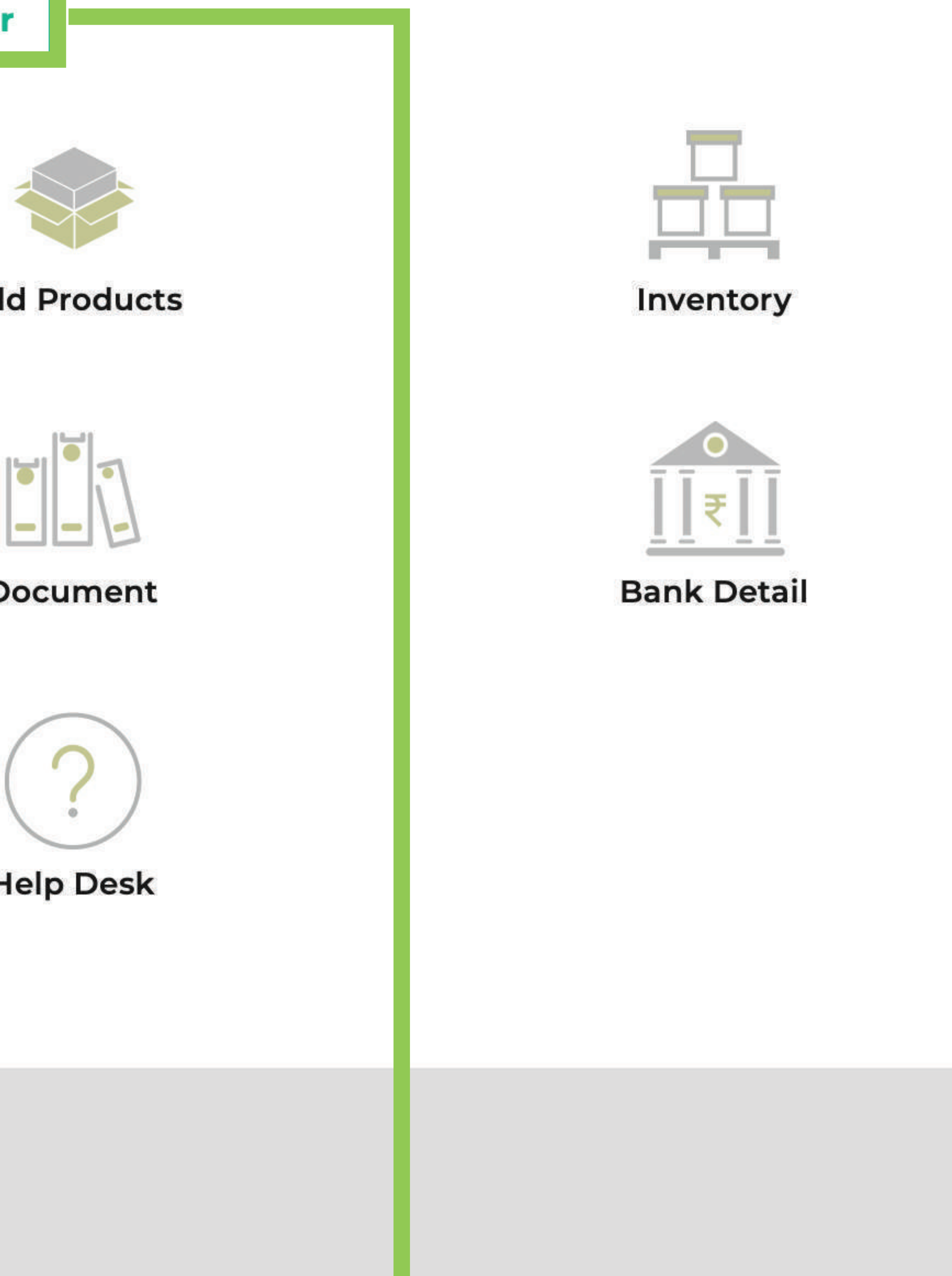

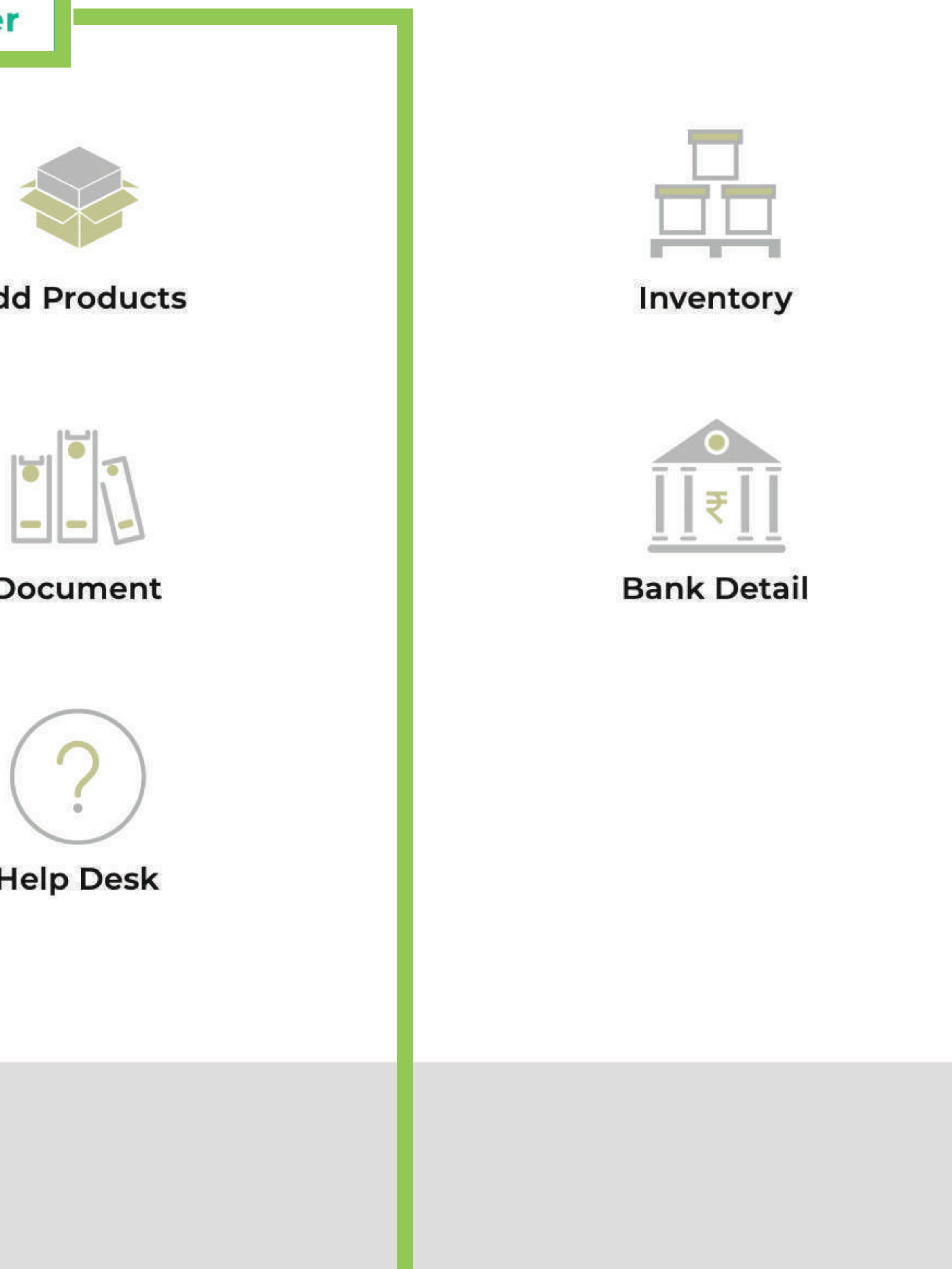

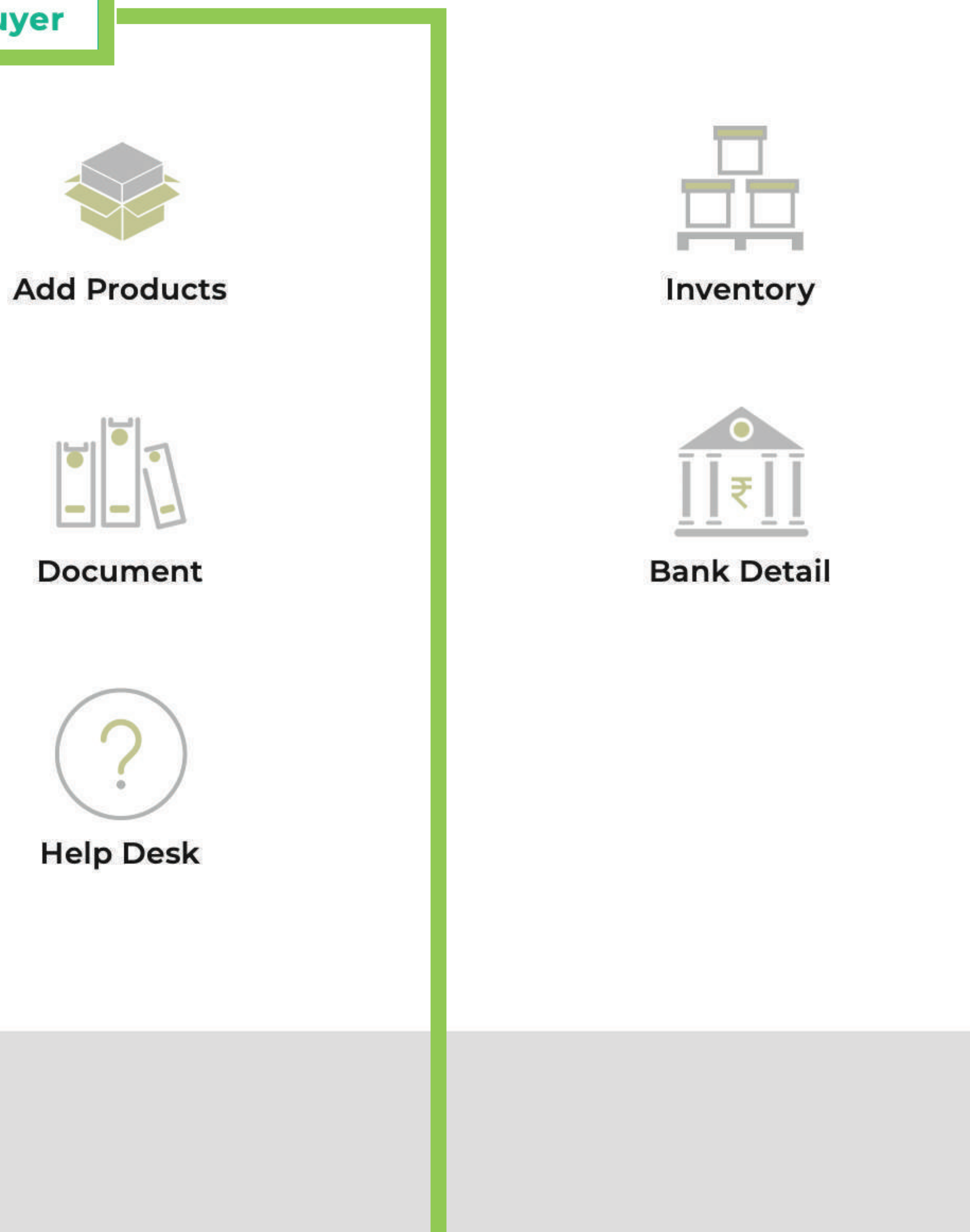

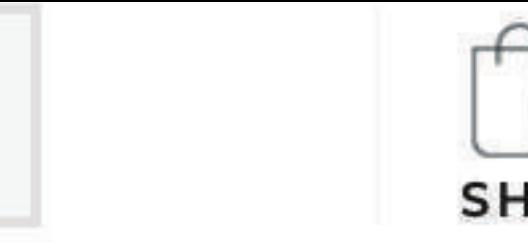

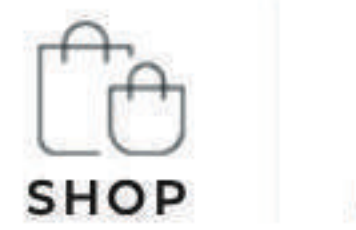

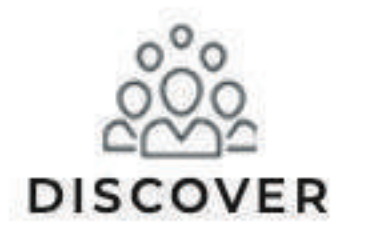

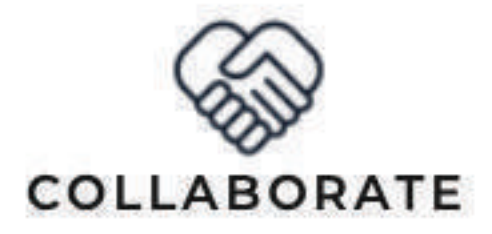

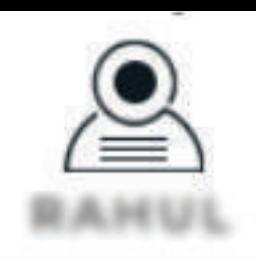

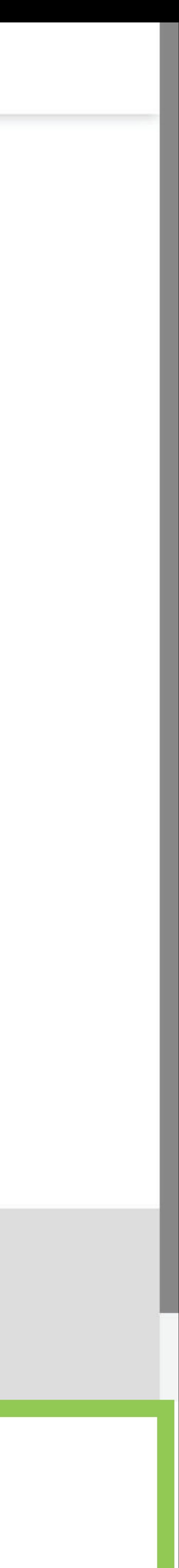

## **STEP 7: You can always access your DASHBOARD** in the top icon

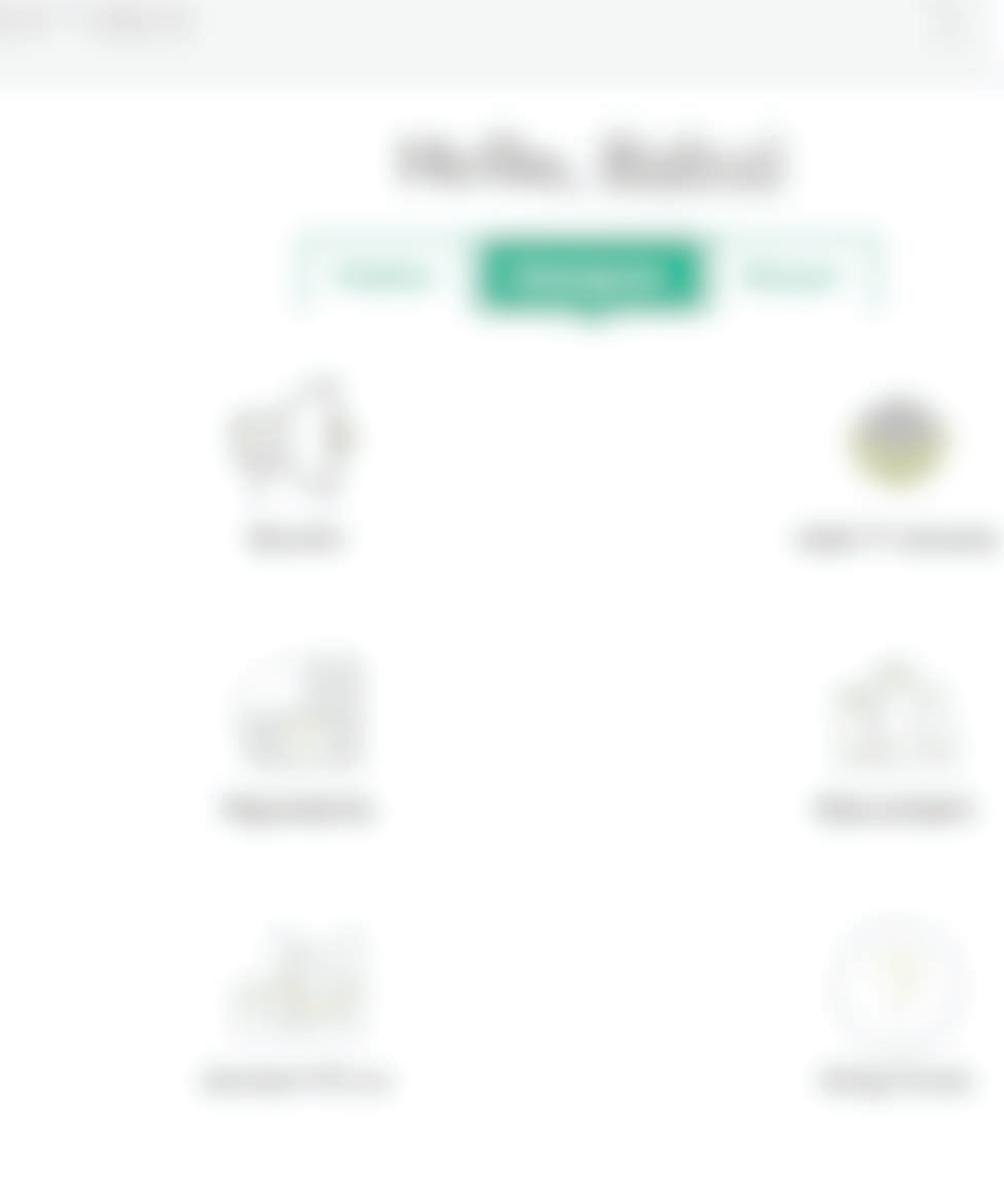

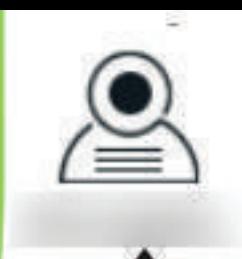

### **DASHBOARD**

WISH LIST

**PLANS** 

LOGOUT

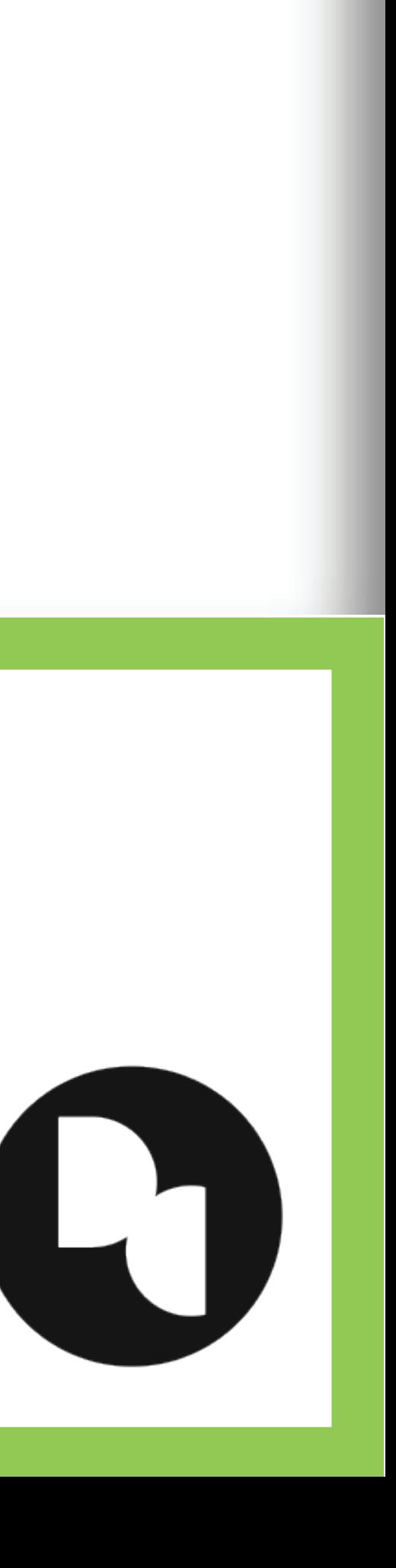

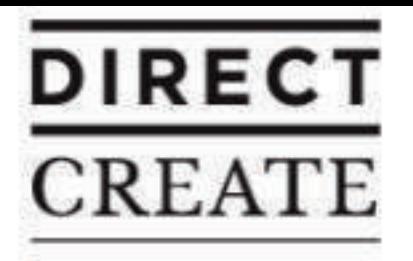

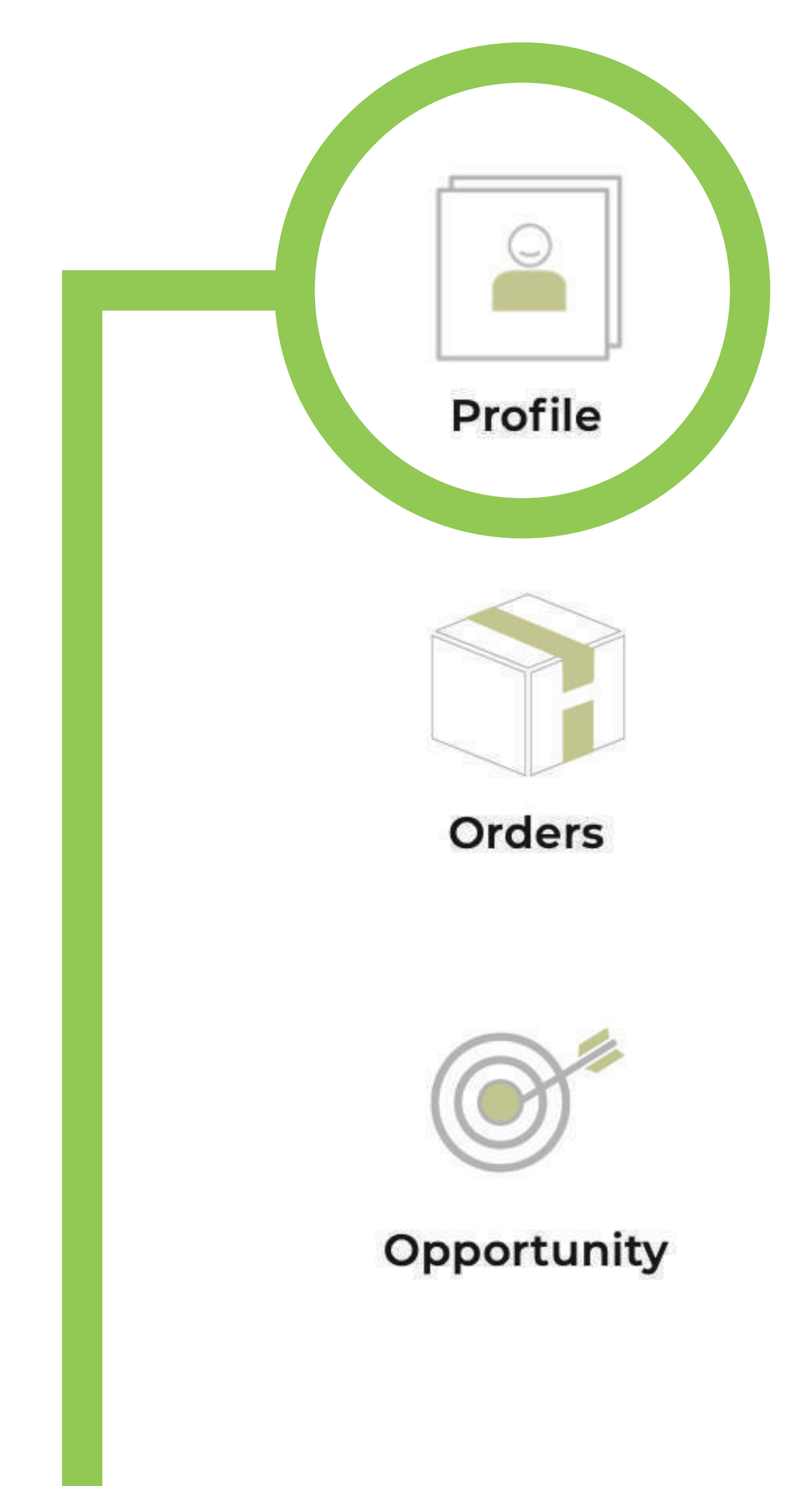

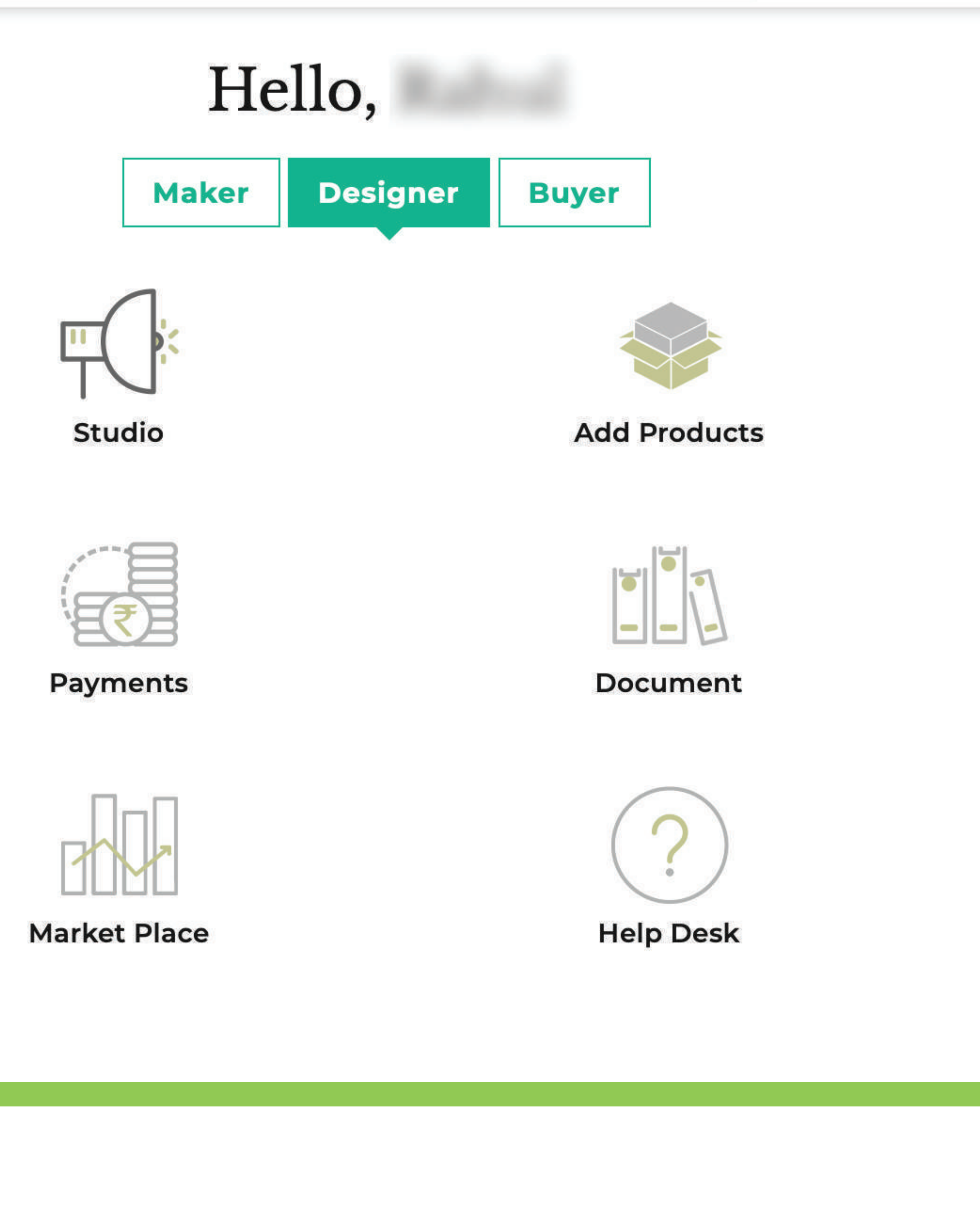

## **STEP 8: Click on PROFILE to get started**

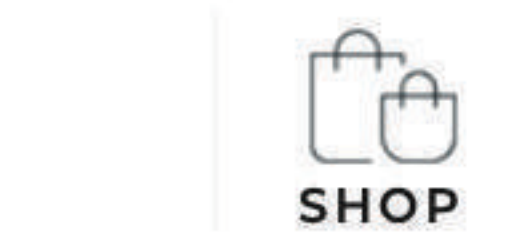

0000 **DISCOVER** 

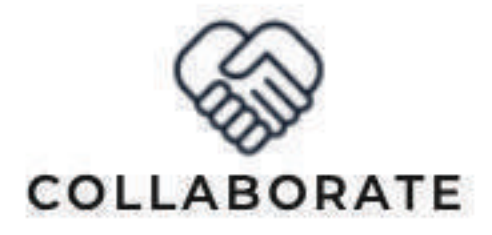

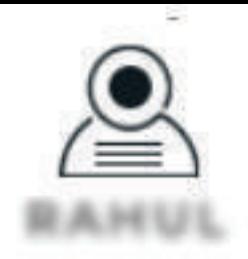

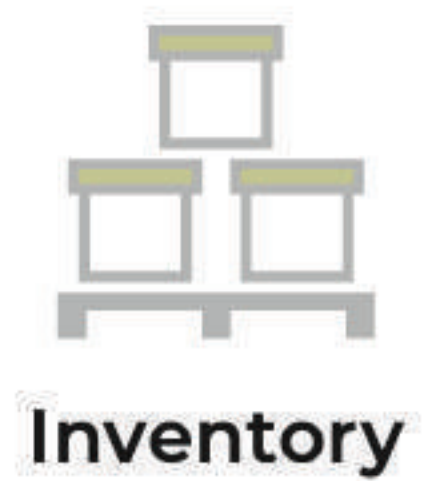

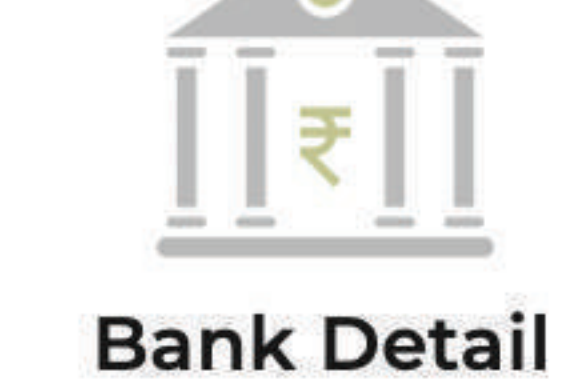

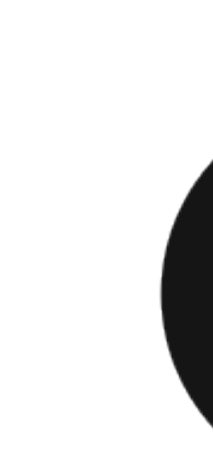

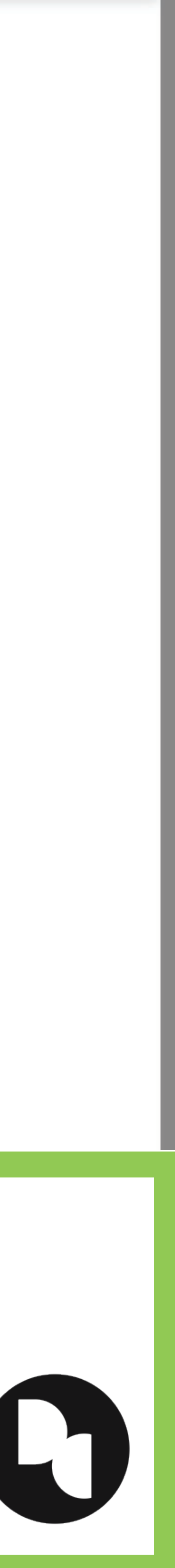

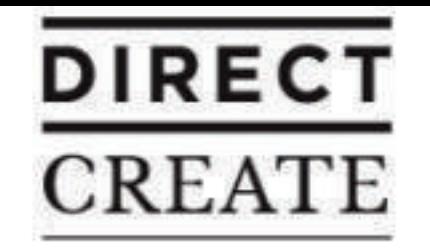

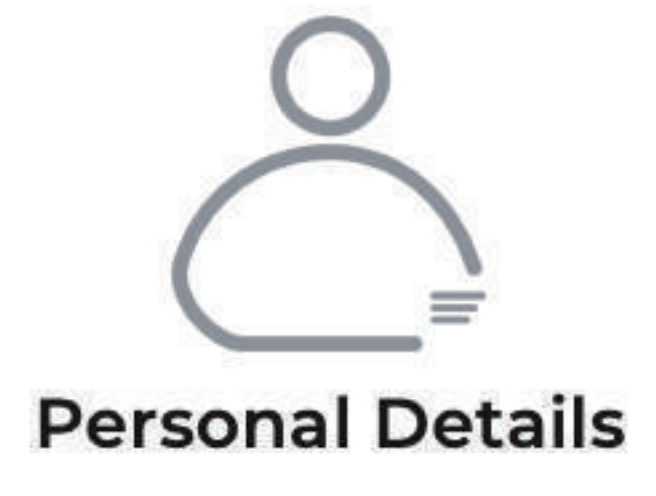

## **STEP 9: Fill all the sections of your Profile**

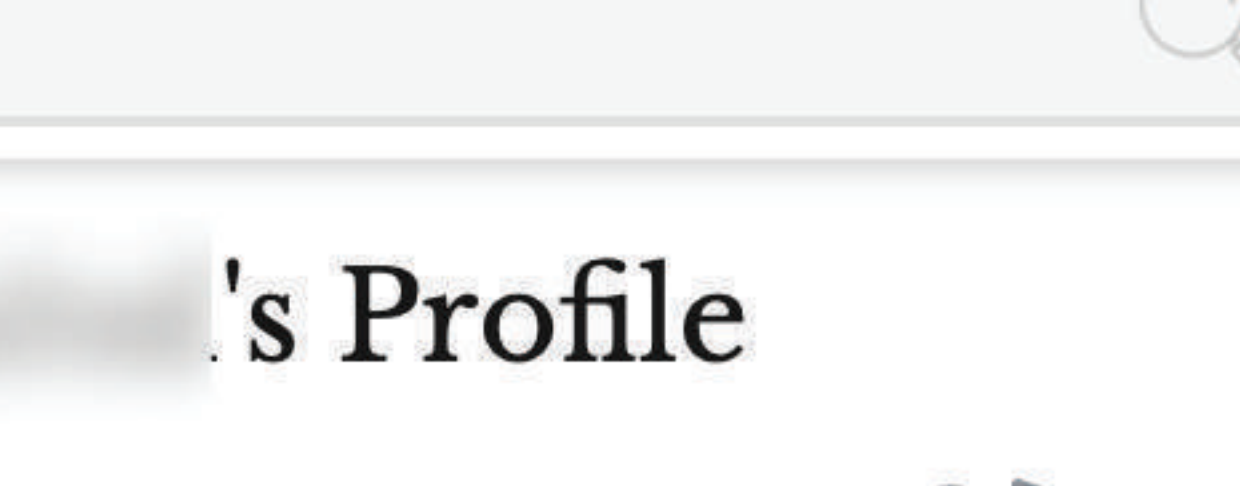

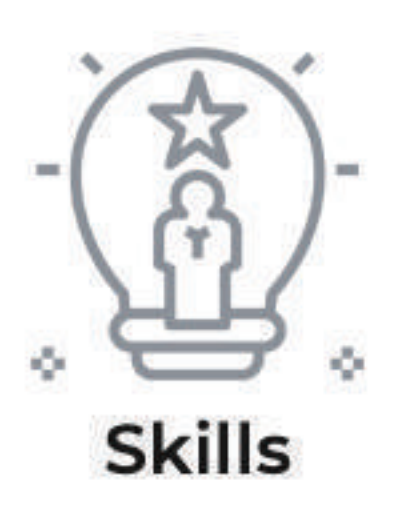

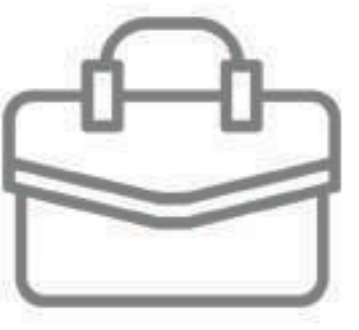

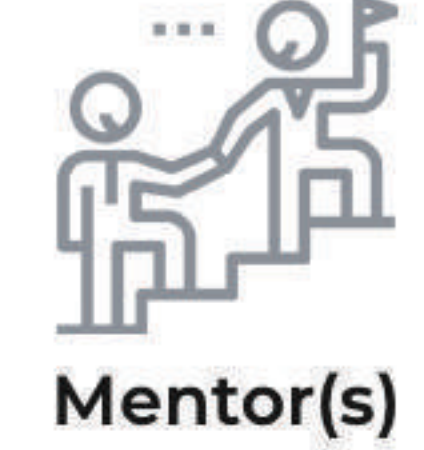

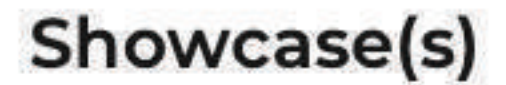

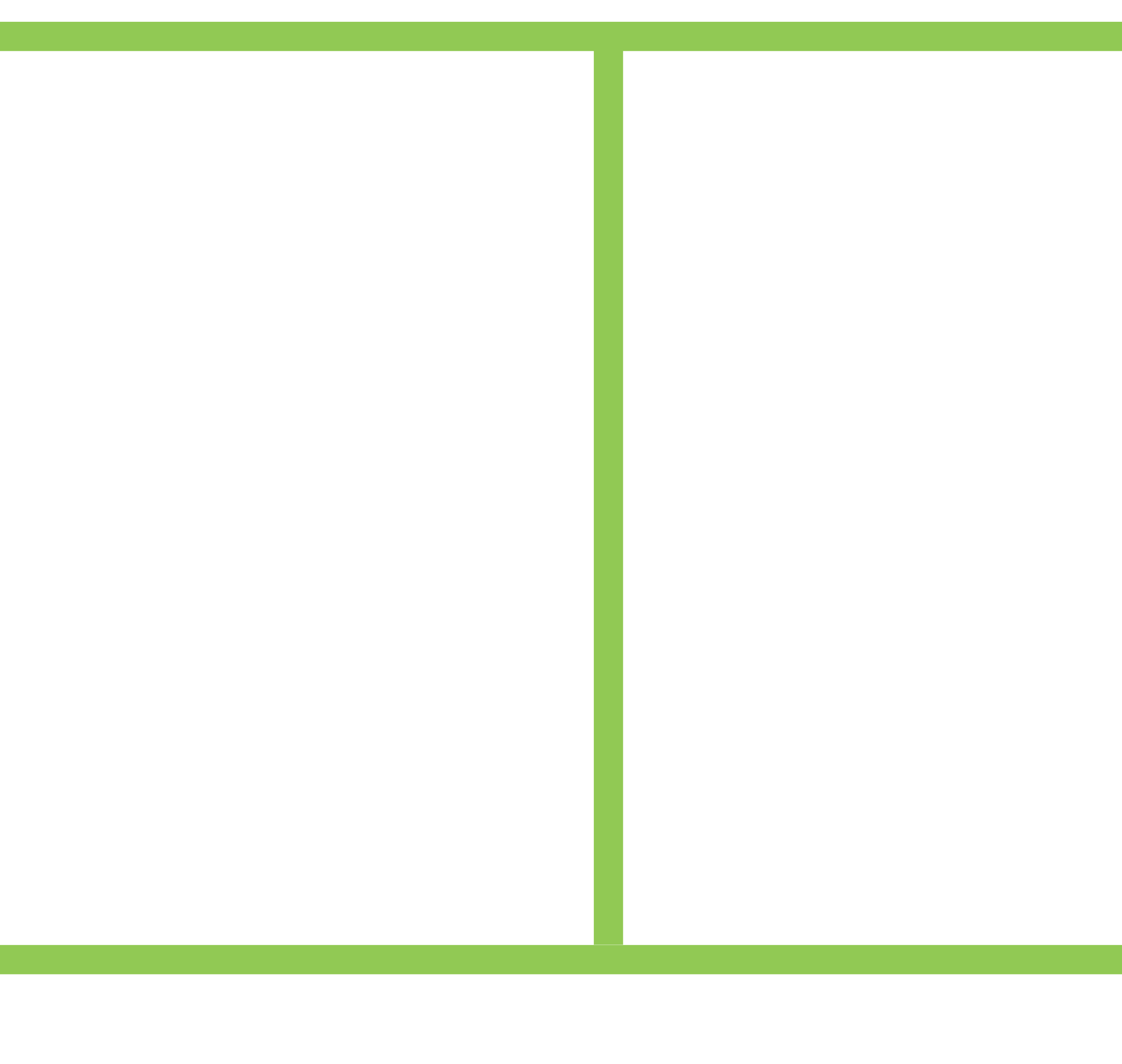

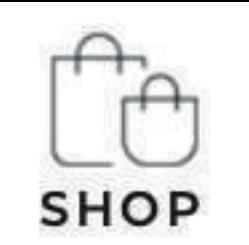

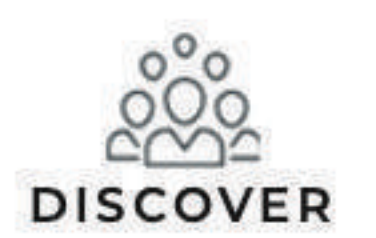

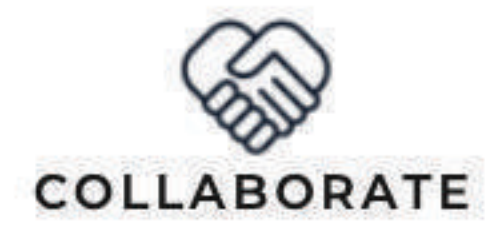

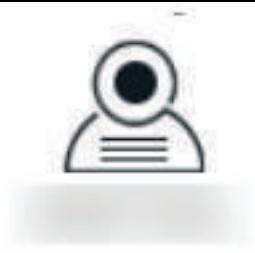

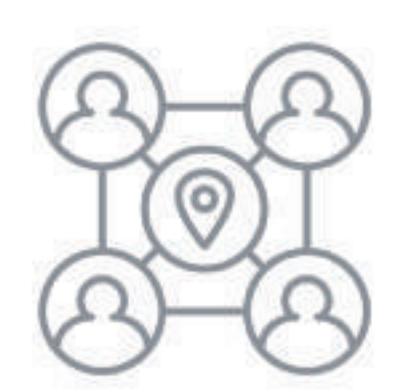

Neighbourhood(s)

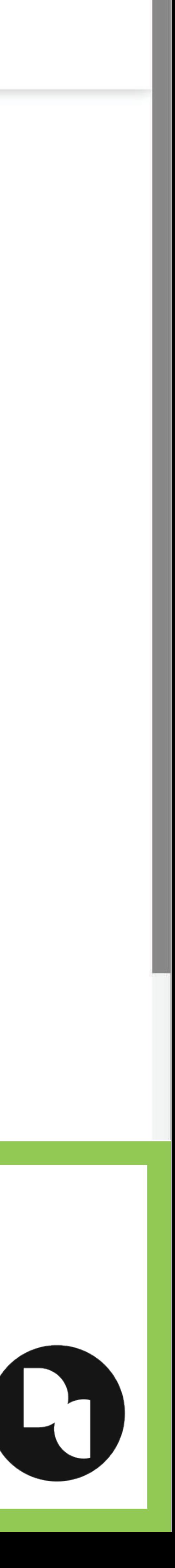

## **STEP 10: Create your Studio Profile here with** the details and your Studio Logo or Banner

Opportunity

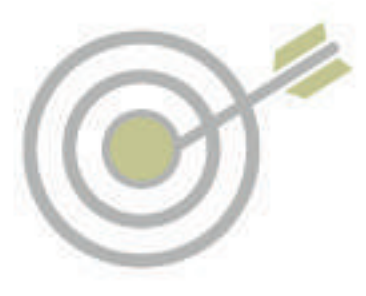

Orders

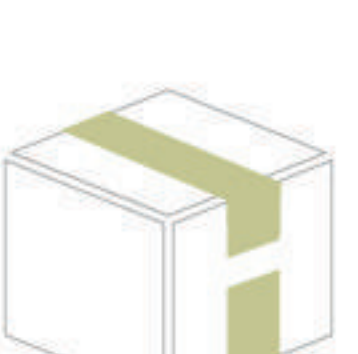

**Profile** 

 $\circ$ 

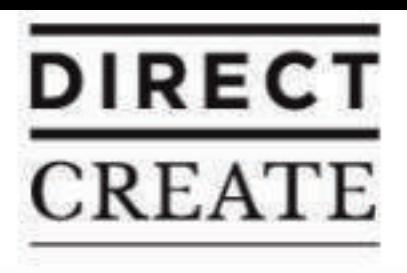

Search Makers, Designers & Products

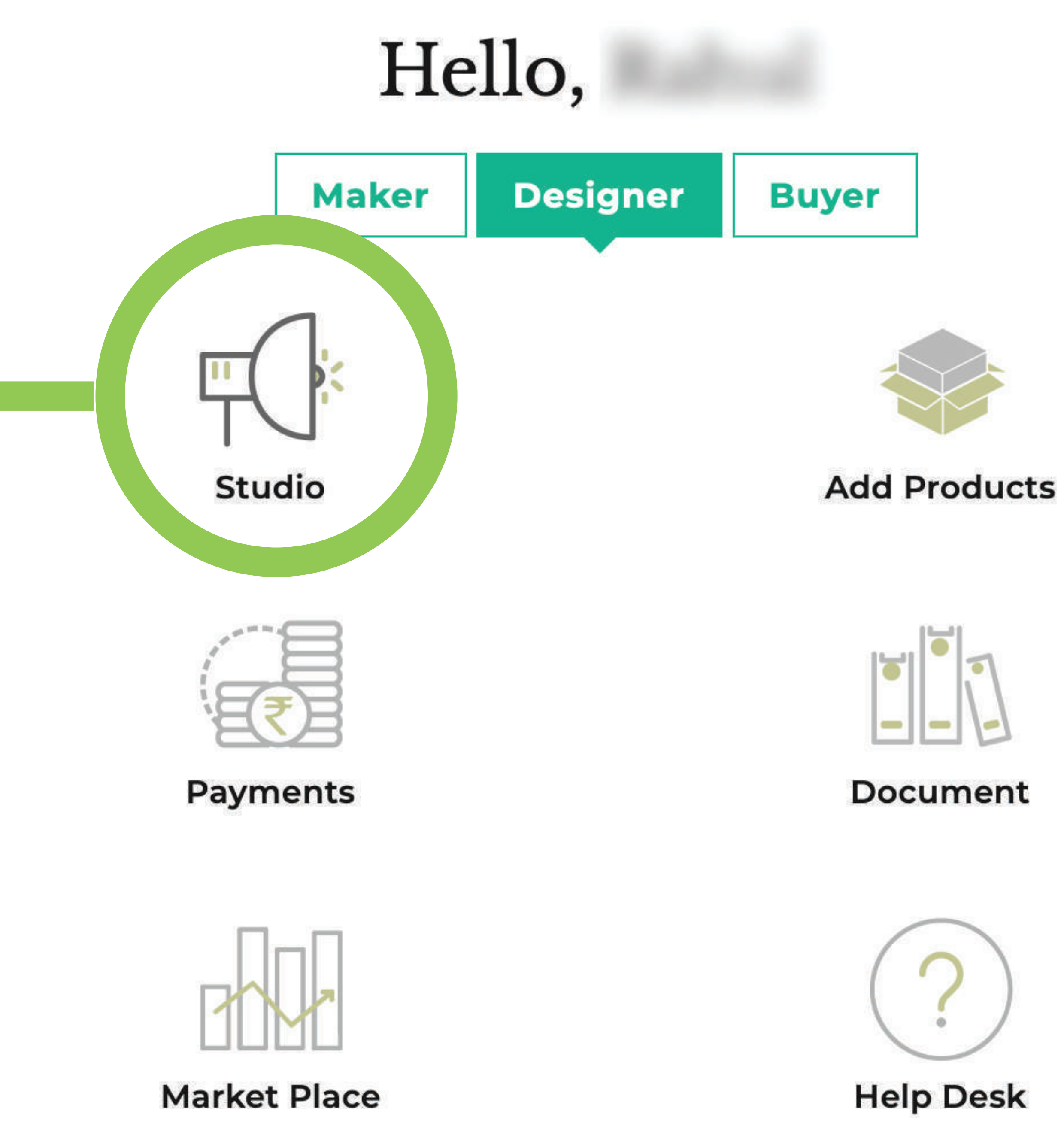

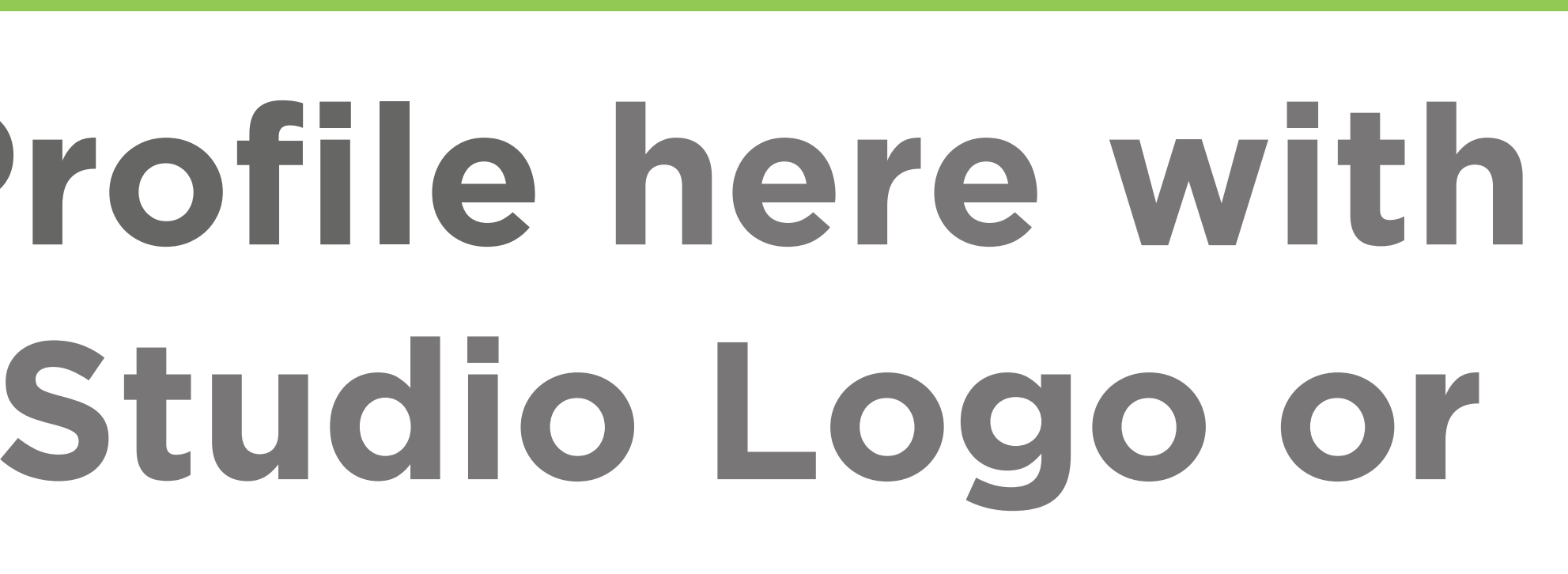

# Inventory

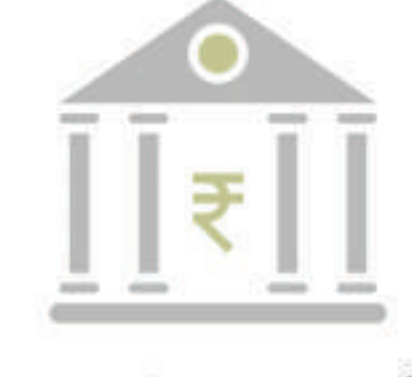

**Bank Detail** 

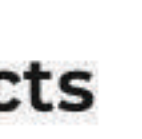

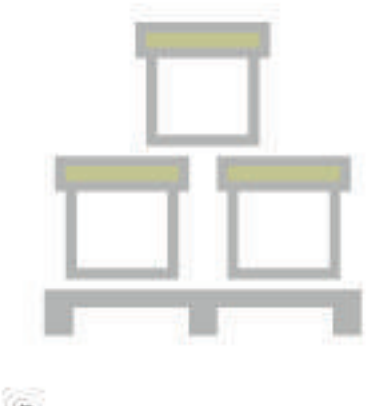

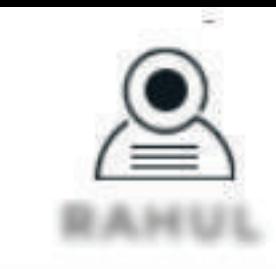

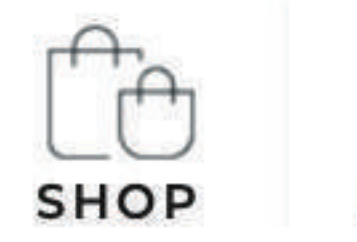

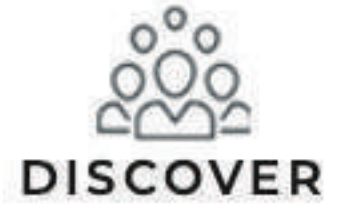

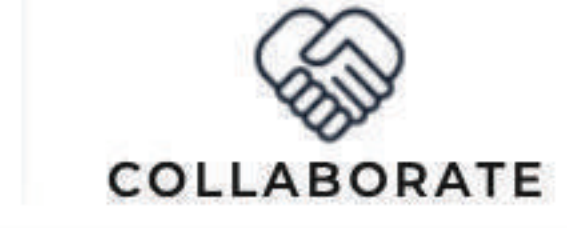

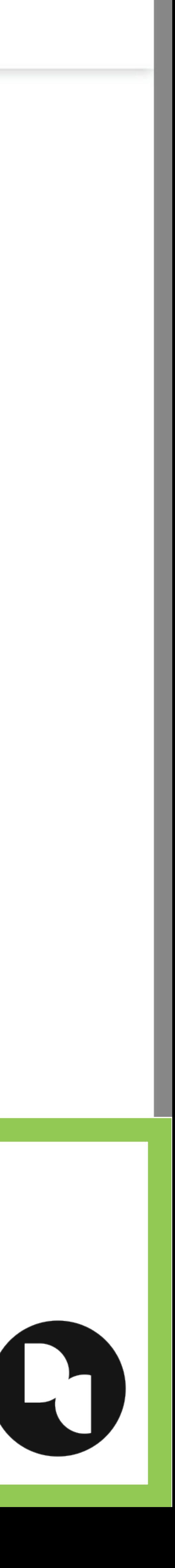

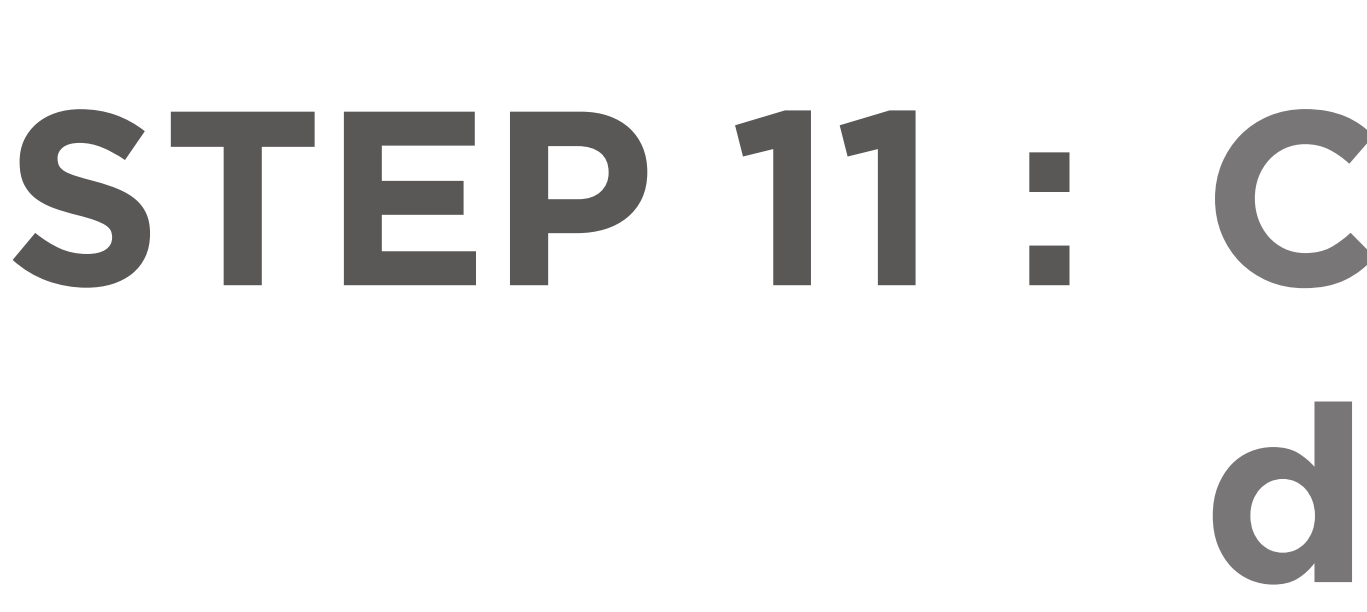

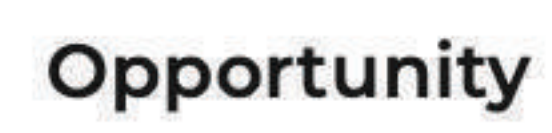

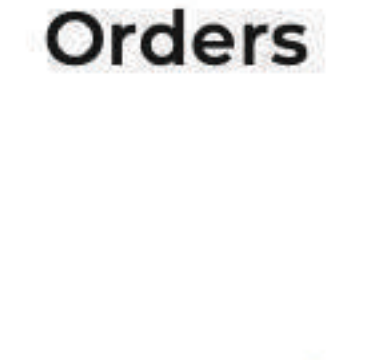

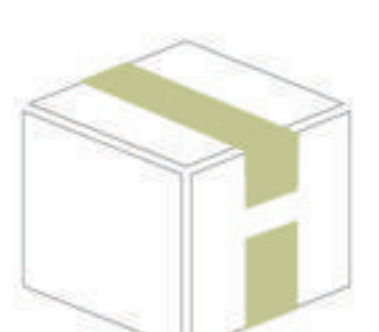

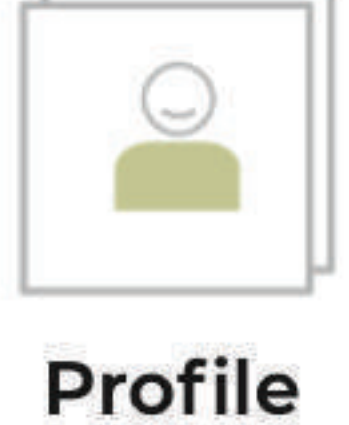

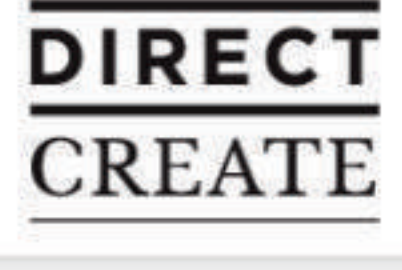

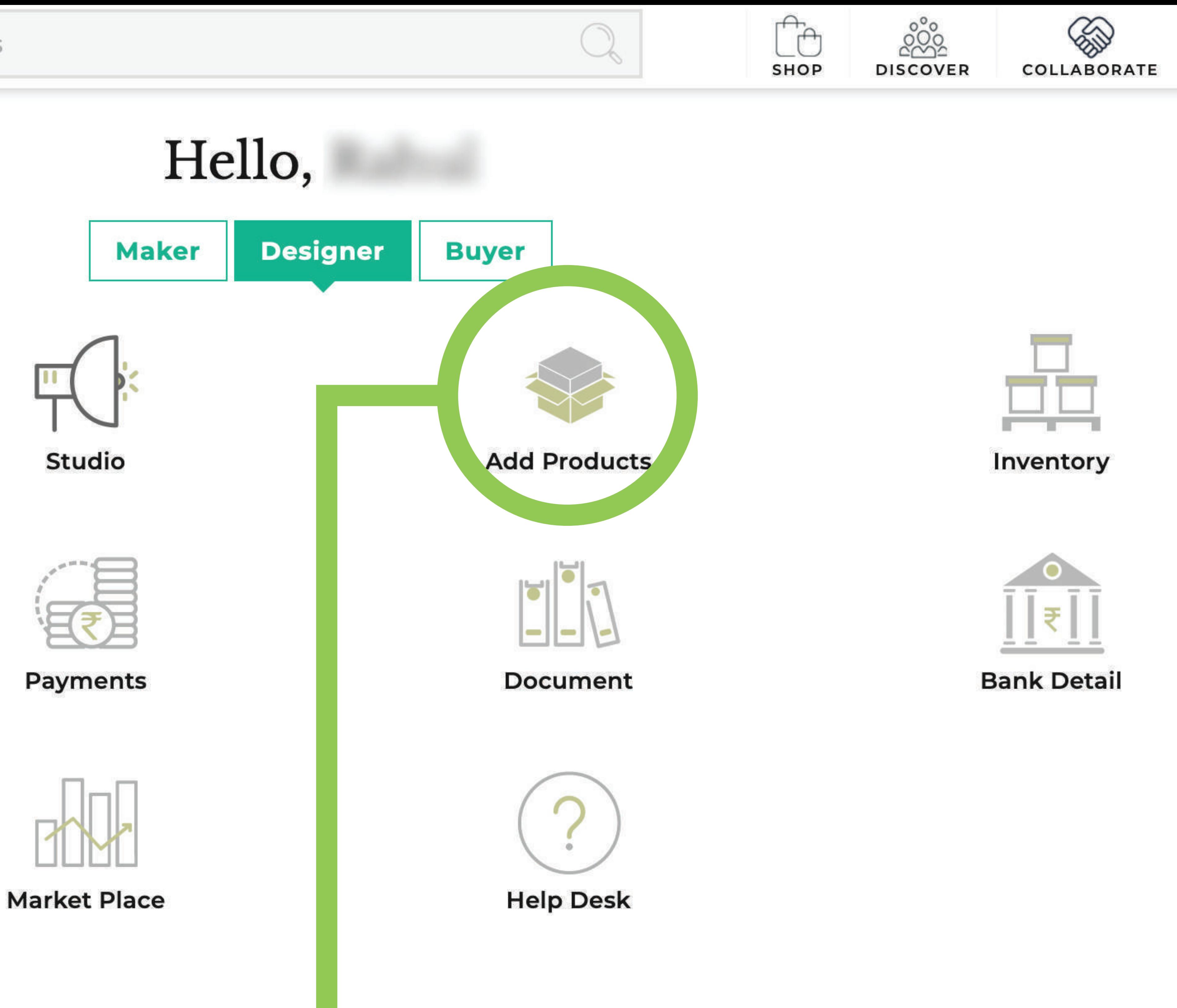

## **STEP 11: Click on Add Products to add your** designs and products

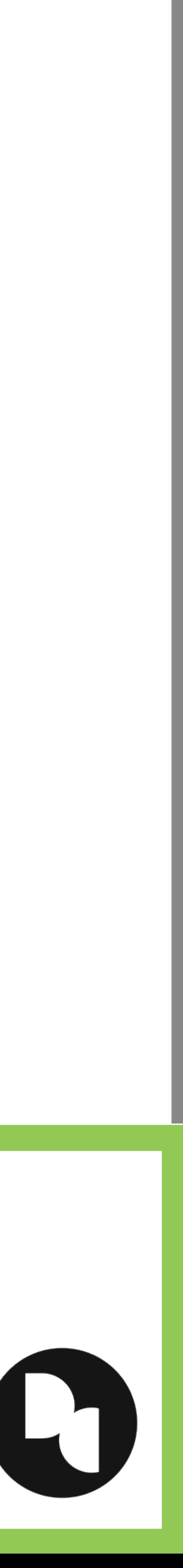

 $\circledcirc$ 

**RAHUL** 

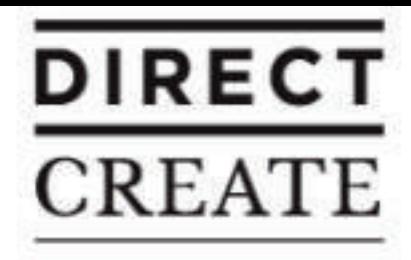

### **Physical Products are for products made** by hand or designed through any means

*CONTRACTOR COMMUNICATIONS* 

## **STEP 12: Choose and add either Physical or Digital Products and designs**

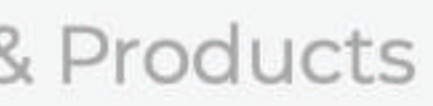

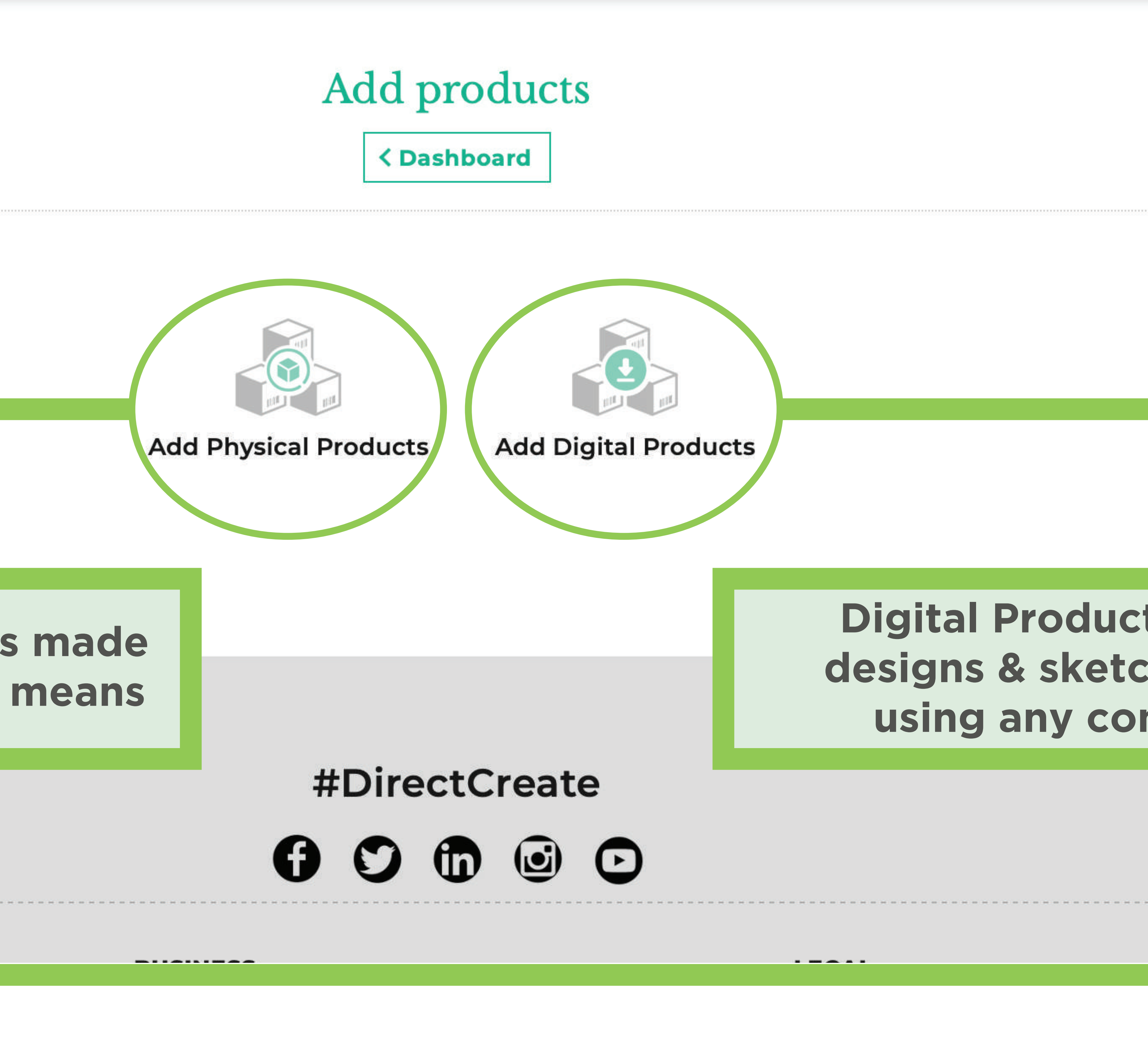

![](_page_13_Picture_6.jpeg)

### Digital Products are for products, designs & sketches generally made using any computer software.

![](_page_13_Picture_8.jpeg)

∕

0000

**DISCOVER** 

**SHOP** 

![](_page_13_Picture_10.jpeg)

![](_page_13_Picture_11.jpeg)

# YOU HAVE FINALLY COMPLETED YOUR DESIGNER'S PROFILE

![](_page_14_Picture_1.jpeg)

![](_page_15_Picture_0.jpeg)

![](_page_15_Picture_2.jpeg)

![](_page_15_Picture_3.jpeg)

archana studio

Gender **Female** Experience 1 Years **AIFACS** Awards scholarship Annual Turnover Less than 5 Lac

### VOILA!!! This is how everyone will get to see your profile and explore your amazing works. Your Profile and Studio will be made available and searchable through our Discover Feature after verification.

A Contemporary Indian artist painter, sculptor inherited artistic genes from her mother. honed her skills under able gur s in varanasi a city bubbling whit creativity, art and history. During both her courses of bachelors and

![](_page_15_Picture_9.jpeg)

![](_page_16_Picture_0.jpeg)

Search Makers, Designers &

### Showcase/product

### creative world 1

concept design of salad spoons, key hangers, candel stands and christmas gift made of coloured card board, jute thread

![](_page_16_Picture_5.jpeg)

![](_page_16_Picture_6.jpeg)

### Neighbourhood

![](_page_16_Picture_8.jpeg)

Tinsukia

### Your entire showcase will be visible too.

![](_page_16_Picture_50.jpeg)

![](_page_16_Picture_12.jpeg)

![](_page_16_Picture_13.jpeg)

![](_page_16_Picture_14.jpeg)

![](_page_16_Picture_15.jpeg)

![](_page_16_Picture_16.jpeg)

### **DUCT**

![](_page_16_Picture_18.jpeg)

![](_page_16_Picture_19.jpeg)

![](_page_16_Picture_20.jpeg)

![](_page_16_Picture_21.jpeg)

![](_page_17_Picture_0.jpeg)

### Neighbourhood

![](_page_17_Picture_3.jpeg)

Tinsukia

Tinsukia is an industrial city. It is situated 480 kilometres north-east of Guwahati and 84 kilometres away from the border with Arunachal Pradesh. It is the administrative headquarters of Tinsukia District of Assam, India

![](_page_17_Picture_6.jpeg)

![](_page_17_Picture_7.jpeg)

## In this section, you get to share your neighbourhood for everyone to explore the stories and the beauty of the place.

### **Our Products** 14 items

![](_page_17_Picture_10.jpeg)

![](_page_17_Picture_11.jpeg)

![](_page_17_Picture_12.jpeg)

![](_page_17_Picture_13.jpeg)

![](_page_17_Picture_14.jpeg)

![](_page_18_Picture_1.jpeg)

![](_page_18_Picture_2.jpeg)

![](_page_18_Picture_3.jpeg)

### Users who find your works interesting and intriguing can click on Collaborate to get intouch with you with the help of the DC Community.

![](_page_19_Picture_1.jpeg)

![](_page_19_Picture_2.jpeg)

# DASHBOARD GUIDE

![](_page_20_Picture_2.jpeg)

![](_page_21_Figure_0.jpeg)

![](_page_21_Picture_1.jpeg)

## Add your products and designs, both physical as well as digital designs to your Studio for our SHOP and DISCOVER features.

![](_page_21_Picture_3.jpeg)

## Create, Edit & Customize your very own online Studio with your designs and products which will be displayed in our very own **SHOP and DISCOVER feature on the website.**

![](_page_21_Picture_5.jpeg)

**Profile** 

## DASHBOARD ICONS

and your very own neighbourhood.

# Manage and edit your products and designs in our Inventory

![](_page_21_Picture_11.jpeg)

### Create, Edit & Customize your profile with your personal details, your skills, showcase of your portfolio, details about your mentor

![](_page_21_Picture_13.jpeg)

![](_page_22_Picture_0.jpeg)

![](_page_22_Picture_1.jpeg)

ا≡ا

**Bank Detail** 

![](_page_22_Figure_2.jpeg)

![](_page_22_Figure_3.jpeg)

## Add your documentations from Verification ID to your tax and registration details.

![](_page_22_Figure_5.jpeg)

## Manage all the transactions and payment information

![](_page_22_Picture_7.jpeg)

![](_page_22_Picture_8.jpeg)

## DASHBOARD ICONS

### Manage all your current and past orders.

## Enter your banking and transaction details.

![](_page_22_Picture_14.jpeg)

![](_page_22_Picture_15.jpeg)

![](_page_23_Picture_0.jpeg)

Opportunity

### **Browse and check all opportunities of collaborations and projects** with other Designers, Makers and with the DC Team.

![](_page_23_Figure_2.jpeg)

### **Market Place**

## Choose from wide variety of platforms which will enable us to promote your Studio, products and designs across the platforms.

![](_page_23_Picture_5.jpeg)

## Contact our support and raise any queries / questions / issues about the website

**Help Desk** 

## DASHBOARD ICONS

![](_page_23_Picture_9.jpeg)

![](_page_23_Picture_10.jpeg)

## SNEAK PEAK - FEATURES COMING SOON

- and collaborated products.
- 
- 3. Multiple membership plans for enhancing the
- 4. Multiple Language support.
- experience.
- 6. Bug fixes and Improvements.

1. An advanced platform to collaborate with other designers, makers and buyers for unique projects

2. More extensive and advanced DISCOVER feature.

# **Studio and Shop Experience and Promotions.**

5. A new UI for a more pleasing and a comfortable

![](_page_24_Picture_13.jpeg)

www.directcreate.com

![](_page_24_Picture_15.jpeg)

Follow us on social media: f @direct-create Codirectcreate o @directcreate

Email: contact@directcreate.com

Phone no: +91 99100 69602

India : Direct Create Pvt Ltd Kanishka Complex K block, Kalkaji, Street 59 New Delhi 110019, India

Netherlands : Direct Create B.V. Slaakstraat 12 2 1078BD Amsterdam

![](_page_24_Figure_21.jpeg)